# **Kodak PIXPRO FZ41/X42/CZ42 Digital Camera**

# *Návod k použití*

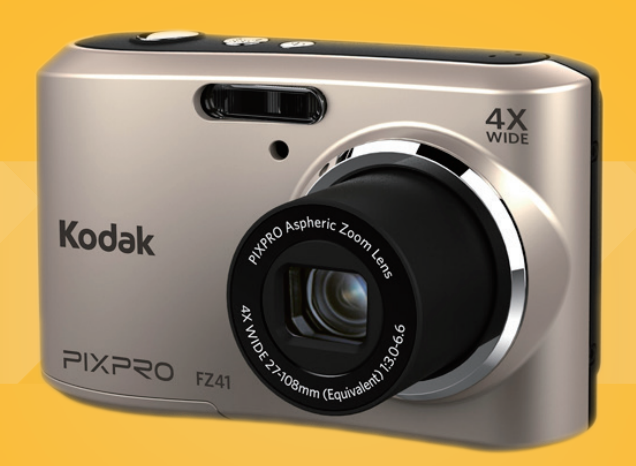

# <span id="page-1-0"></span>NEŽ ZAČNETE

#### **Prohlášení o shodě**

Strana odpovědná za zaručení shody: JK Imaging Ltd. Adresa: JK Imaging Ltd., 17239 South Main Street, Gardena, CA 90248, USA JK Imaging Europe, 71 Clarendon road, Watford, WD17 1DS, UK Webové stránky společnosti : www.kodakpixpro.com

#### **Pro zákazníky v USA**

Testováno na shodu s normami FCC PRO POUŽITÍ DOMA NEBO V KANCELÁŘI

Toto zařízení vyhovuje části 15 pravidel FCC. Používání podléhá dvěma podmínkám: (1) Toto zařízení nesmí způsobovat škodlivé rušení a (2) toto zařízení musí snášet jakékoli vnější rušení, včetně rušení, které způsobí nesprávnou funkci.

#### **Pro zákazníky v Evropě**

Symbol CE znamená, že produkt vyhovuje evropským požadavkům na bezpečnost, ochranu zdraví, životního prostředí a zákazníka. Fotoaparáty označené symbolem CE jsou určeny k prodeji v Evropě.

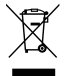

Tento symbol [přeškrtnutá ikona popelnice dle WEEE příloha IV] upozorňuje na samostatný sběr elektrických a elektronických odpadů v zemích EU. Přístroj nepatří do domovního odpadu. K likvidaci produktu využijte sběrná místa a systémy sběru, které jsou dostupné ve vaší zemi.

#### **O tomto návodu**

Děkujeme, že jste zakoupili digitální fotoaparát KODAK PIXPRO. Tento návod si pozorně přečtěte a uschovejte jej na bezpečném místě k budoucímu nahlédnutí.

- Společnost JK Imaging Ltd. si vyhrazuje veškerá práva na tento dokument. Tento dokument ani jeho části není povoleno bez předchozího písemného svolení JK Imaging Ltd. reprodukovat, přenášet, ukládat do vyhledávacího systému nebo překládat do libovolného lidského nebo strojového jazyka, jakýmkoli způsobem, jakýmikoli prostředky.
- Veškeré obchodní značky uvedené v tomto návodu jsou použity jen za účelem identifikace a mohou být majetkem příslušných vlastníků.
- Tento návod poskytuje pokyny k používání digitálního fotoaparátu KODAK PIXPRO. Vynasnažili jsme se, aby byl obsah tohoto návodu přesný, ale JK Imaging Ltd. si vyhrazuje právo změn bez předchozího upozornění.

V celém návodu používáme níže uvedené symboly, které vám pomohou rychle a snadno najít požadované informace.

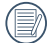

Označuje informace, které je dobré znát.

Označuje upozornění, která při používání fotoaparátu musíte respektovat.

# <span id="page-3-0"></span>BEZPEČNOSTNÍ ZÁSADY

#### **Bezpečnostní zásady pro fotoaparát**

- Zabraňte pádu fotoaparátu nebo nárazu do pevných předmětů.
- Nepokoušejte se tento fotoaparát rozebrat.
- Aby se zabránilo poškození fotoaparátu vlhkostí, nepoužívejte ani neuchovávejte fotoaparát ve velmi vlhkém prostředí, na příklad na dešti nebo blízko rybníka.
- Tento fotoaparát nepoužívejte ani neuchovávejte na prašném místě nebo na pláži, aby se zabránilo vniknutí prachu nebo písku do fotoaparátu a jeho poškození.
- Tento fotoaparát nepoužívejte ani neuchovávejte v horkém prostředí ani na přímém slunečním záření.
- Tento fotoaparát nepoužívejte ani neuchovávejte v silném magnetickém poli, například v blízkosti magnetu nebo transformátoru.
- Nedotýkejte se objektivu fotoaparátu.
- Nevystavujte tento fotoaparát dlouhodobě přímému slunečnímu záření.
- Pokud do fotoaparátu vnikne voda, vypněte jej, vyjměte baterii a paměťovou kartu a nechte 24 hodin vyschnout.
- Při přemístění fotoaparátu z chladného do teplého prostředí se může uvnitř fotoaparátu vytvořit kondenzace. Před zapnutím fotoaparátu chvilku počkejte.
- **Pokud se fotoaparát během používání přehřívá,** vyjměte baterie. Nechte fotoaparát vychladnout.
- Nebudete-li fotoaparát delší dobu používat. stáhněte fotografie a vyjměte paměťovou kartu.
- Nebudete-li fotoaparát delší dobu používat, uložte jej na suché a rovné místo.
- Před vyjmutím baterie a paměťové karty musí být fotoaparát vypnutý.
- Tělo fotoaparátu nečistěte abrazivním čističem, čističem na bázi alkoholu ani organickým čističem.
- Objektiv čistěte speciálními ubrousky a čističem pro profesionální použití.

#### **Bezpečnostní zásady pro baterii**

- Pokud baterie vyteče do fotoaparátu, kontaktujte prodejce.
- Pokud kapalina z baterie potřísní vaši pokožku, opláchněte postižené místo vodou a vyhledejte lékařskou pomoc.
- Použité baterie musí být likvidovány v souladu s místními (státními nebo regionálními) předpisy.
- Aby nedošlo k poškození, zabraňte pádu baterie, nárazu do pevných předmětů nebo poškrábání ostrými předměty.
- Zabraňte kontaktu baterie s kovovými předměty (včetně mincí), aby nedošlo ke zkratu, vybití, zahřívání nebo vytečení.
- Nepokoušejte se baterii rozebrat.
- Nevystavujte baterii vodě. Vždy uchovávejte kontakty baterie suché.
- Baterii nezahřívejte ani nevhazujte do ohně, aby se zabránilo výbuchu.
- Baterii neuchovávejte v horkém prostředí ani na přímém slunečním záření.
- Nebudete-li fotoaparát delší dobu používat, vyjměte baterii a uložte ji na suché místo mimo dosah batolat a dětí.
- V chladnějším prostředí bude výkon baterie značně omezen.
- Baterii vložte do fotoaparátu podle značek plus a mínus v přihrádce na baterii. Baterii do přihrádky nevkládeite silou.

#### **Bezpečnostní zásady pro paměťovou kartu**

- Zabraňte pádu paměťové karty nebo nárazu do pevných předmětů, aby se zabránilo poškození.
- Nepokoušejte se paměťovou kartu rozebrat nebo opravit.
- Nevystavujte paměťovou kartu vodě. Vždy ji udržujte v suchu.
- Nevyjímejte paměťovou kartu, když je fotoaparát zapnutý. V opačném případě může dojít k poškození paměťové karty.
- Neupravujte data přímo na paměťové kartě. Před prováděním úprav zkopírujte data do počítače.
- Nebudete-li fotoaparát delší dobu používat, stáhněte fotografie, vyjměte paměťovou kartu a uložte ji na suché místo.
- Před použitím nebo vložením nové paměťové karty ji naformátujte ve fotoaparátu.
- Při pořizování paměťových karet vybírejte karty známých značek.
- Neupravujte názvy souborů nebo složek na paměťové kartě prostřednictvím počítače, protože fotoaparát nemusí rozpoznat upravené soubory nebo může dojít k chybě.
- Fotografie pořízená fotoaparátem bude uložena do složky, která je automaticky vytvořena na kartě SD. Do této složky neukládejte fotografie, které nebyly pořízeny tímto fotoaparátem, protože snímky nemusí být během přehrávání rozpoznány.
- Při vkládání paměťové karty se musí zkosený roh karty shodovat se značkami na horní straně slotu pro kartu.

#### **Další bezpečnostní zásady**

- Během aktualizace neodpojujte napájení ani nevypínejte fotoaparát, protože může dojít k zápisu nesprávných dat a fotoaparát se nemusí později zapnout.
- Při používání fotoaparátu v letadle dodržujte příslušné předpisy letecké společnosti.
- Vzhledem k omezení výrobní technologie může displej LCD obsahovat několik tmavých nebo světlých obrazových bodů, které ovšem nemají žádný vliv na kvalitu fotografií.
- Nevystavujte displej LCD vodě. Ve vlhkém prostředí displej otřete měkkým a suchým čistícím hadříkem.
- Dojde-li k poškození displeje LCD a pokud tekuté krystaly potřísní vaši pokožku, ihned otřete postižené místo suchým hadříkem a opláchněte pitnou vodou. Pokud tekuté krystaly vniknou do očí, vyplachujte pitnou vodou alespoň 15 minut a vyhledejte lékařskou pomoc. Dojde-li k náhodnému pozření tekutých krystalů, ihned vypláchněte ústa a vyhledejte lékařskou pomoc.

# OBSAH

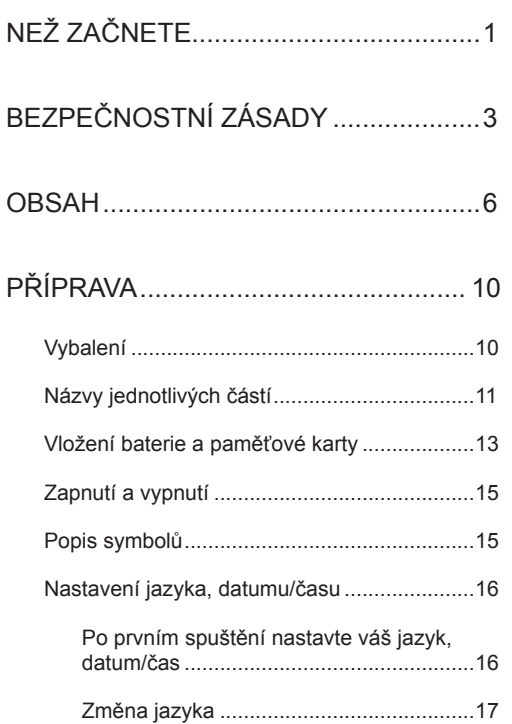

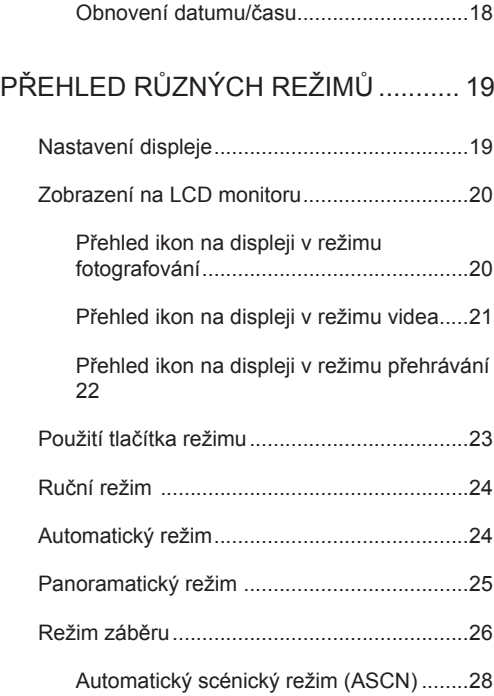

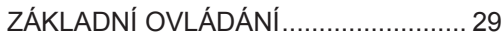

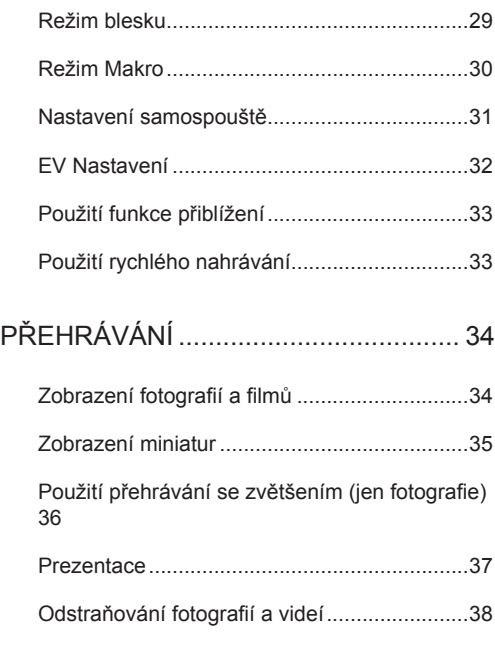

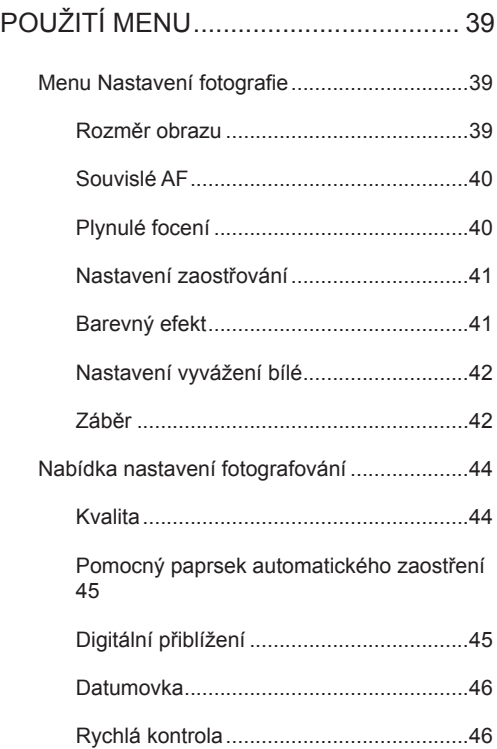

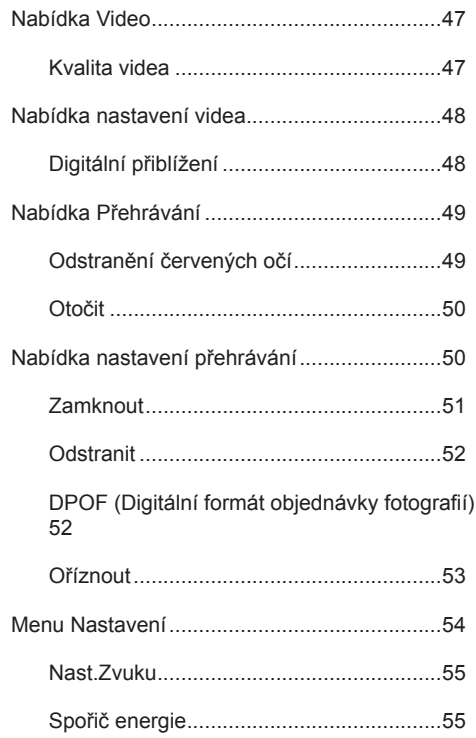

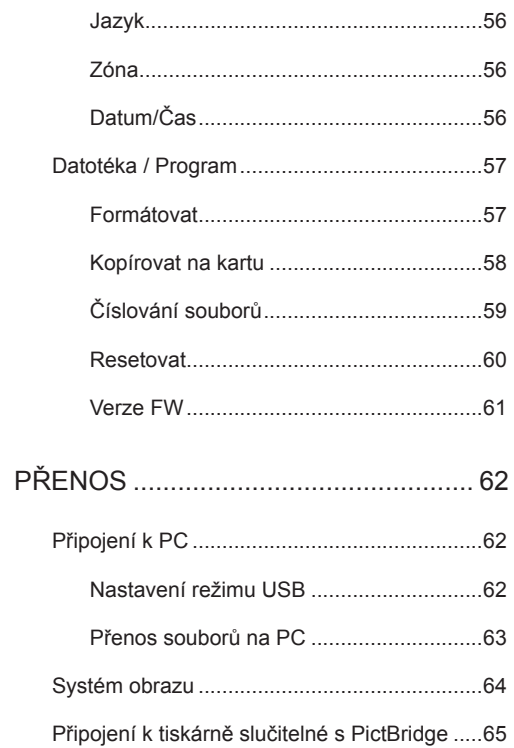

I

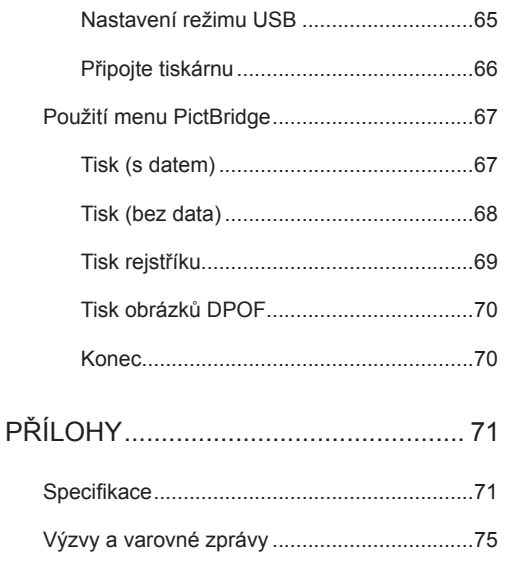

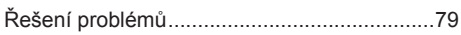

<span id="page-10-0"></span>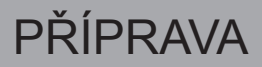

### Vybalení

V balení byste měli najít model fotoaparátu, který jste zakoupili, doprovázený následujícími položkami. Pokud něco chybí, nebo je poškozeno, obraťte se na prodejce.

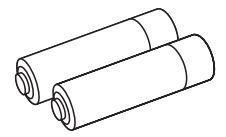

Alkalické baterie AA Řemínek na ruku

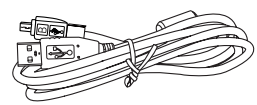

USB kabel

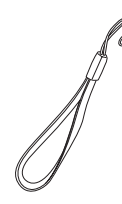

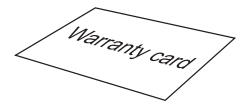

Záruční list

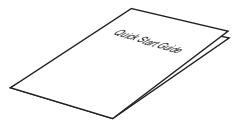

Průvodce rychlým startem Servisní karta

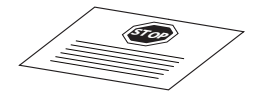

# <span id="page-11-0"></span>Názvy jednotlivých částí

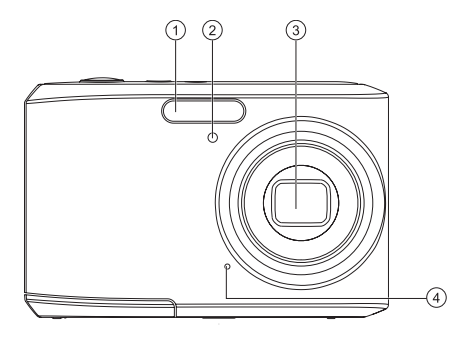

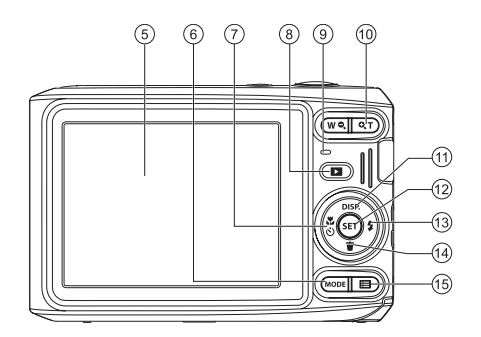

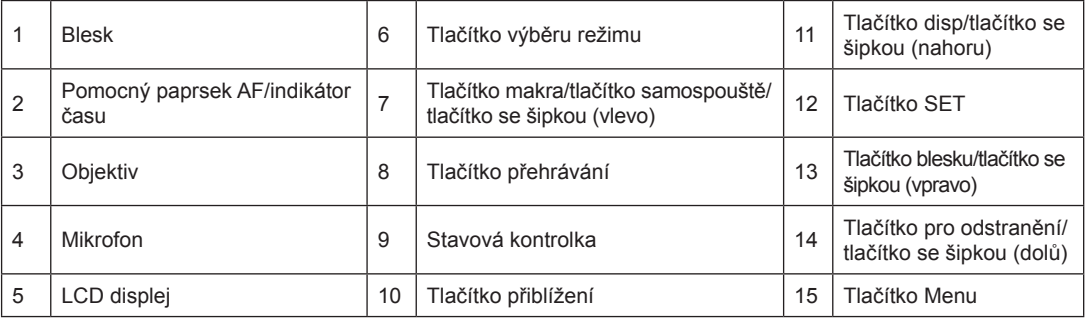

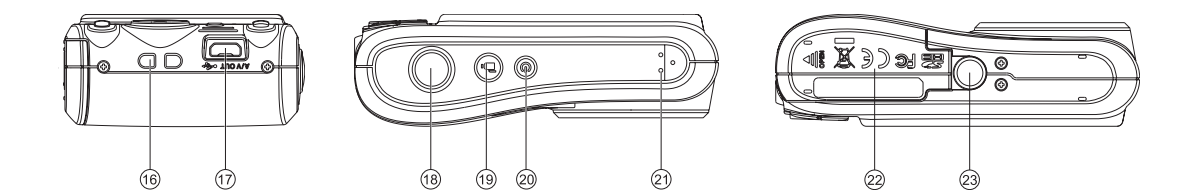

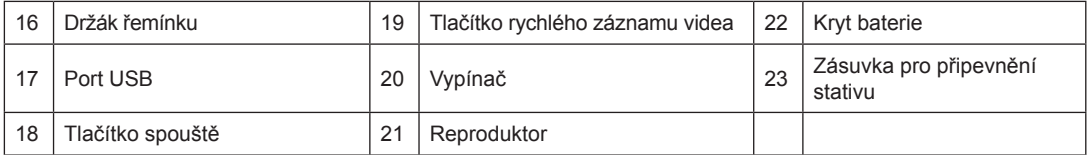

# <span id="page-13-0"></span>Vložení baterie a paměťové karty

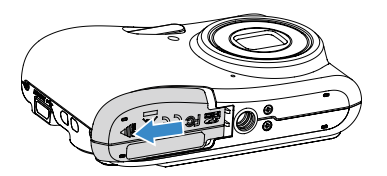

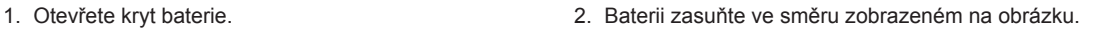

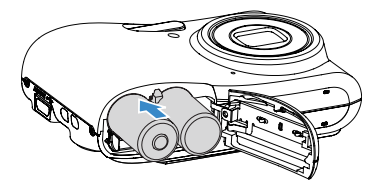

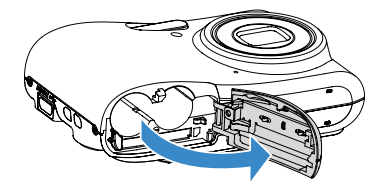

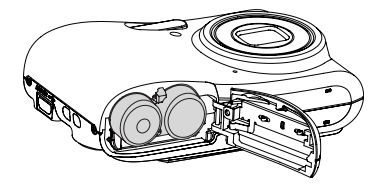

3. Zasuňte paměťovou kartu do slotu pro paměťovou 4. Zavřete kryt baterie. kartu podle obrázku.

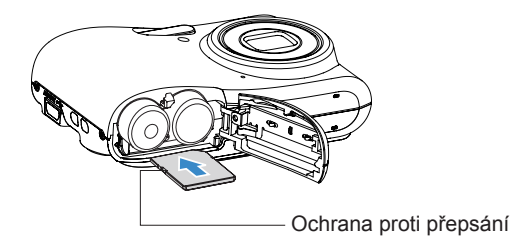

- 
- Paměťová karta (SD/SDHC) je volitelná a není dodávána s fotoaparátem. Je třeba ji zakoupit samostatně. Pro zajištění správného uchovávání dat zakupte originální paměťovou kartu s kapacitou od 4 GB do 32 GB.

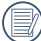

Chcete-li paměťovou kartu vyjmout, otevřete kryt baterie, opatrně kartu zatlačte; karta se vysune a potom ji opatrně vyjměte.

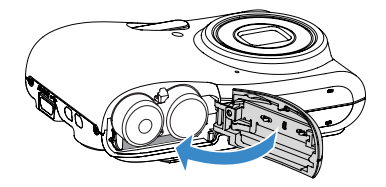

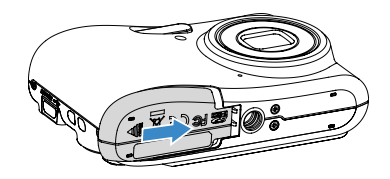

# <span id="page-15-0"></span>Zapnutí a vypnutí Popis symbolů

Stiskem tlačítka Vypínač fotoaparát zapněte. Fotoaparát vypnete dalším stiskem tlačítka Vypínač.

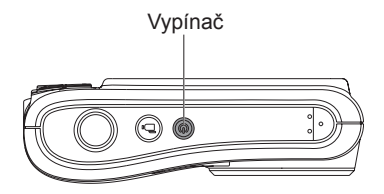

V následujících pokynech pro používání fotoaparátu mohou být použity následující symboly. Slouží ke snazšímu pochopení.

- [Název tlačítka]: Když některé tlačítko na fotoaparátu nelze označit ikonou, je pro jeho označení použit symbol [ ].
- 「Vlastnosti položky」: Vlastnosti volby v rozhraní fotoaparátu jsou označeny symbolem 「 」.

#### <span id="page-16-0"></span>Nastavení jazyka, datumu/času

#### **Po prvním spuštění nastavte váš jazyk, datum/čas**

- 1. Při prvním zapnutí fotoaparátu se automaticky objeví obrazovka Nastavení data / času a Nastavení jazyka.
- 2. Stisknutím tlačítek se šipkami vyberte váš požadovaný jazyk.
- 3. Po potvrzení výběru stisknutím tlačítka (sET) se zobrazí obrazovka nastavení datumu a času.
- 4. Stisknutím tlačítka se šipkou vlevo/vpravo vyberte blok, který chcete nastavit: Čas se zobrazuje ve formátu YYYY.MM.DD HH:MM.
- 5. Stisknutím tlačítka se šipkou nahoru/dolů upravte hodnotu pro vybraný blok.
- 6. Po potvrzení nastavení času stisknutím tlačítka se zobrazí obrazovka snímku.

#### <span id="page-17-0"></span>**Změna jazyka**

Po prvotním nastavení můžete změnit jazyk podle následujících pokynů.

- 1. Stiskem tlačítka Vypínač fotoaparát zapněte.
- 2. Stiskněte tlačítko **in** . stisknutím tlačítka se šipkou nahoru/dolů vyberte položku **a** a stisknutím tlačítka (ser) vstupte do nabídky.
- 3. Stisknutím tlačítka se šipkou nahoru/dolů vyberte položku c a stisknutím tlačítka (sET) nebo tlačítka se šipkou vstupte do nabídky.
- 4. Stisknutím tlačítka se šipkou nahoru/dolů vyberte položku 「Language/Jazyk」 a stisknutím tlačítka nebo tlačítka se šipkou vpravo vstupte do nabídky.
- 5. Stisknutím tlačítek se šipkami vyberte váš požadovaný jazyk a stisknutím tlačítka potvrďte.

6. Stisknutím tlačítka **se** se zobrazí obrazovka snímku.

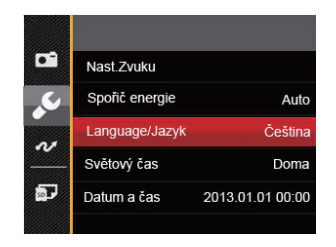

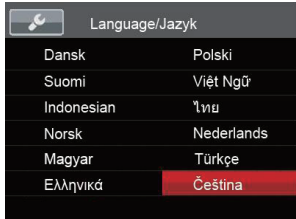

#### <span id="page-18-0"></span>**Obnovení datumu/času**

Po prvotním nastavení jazyka můžete změnit nastavení datumu/času podle následujících pokynů.

- 1. Stiskem tlačítka Vypínač fotoaparát zapněte.
- 2. Stiskněte tlačítko **in**). stisknutím tlačítka se šipkou nahoru/dolů vyberte položku **a** a stisknutím tlačítka (sET) vstupte do nabídky.
- 3. Stisknutím tlačítka se šipkou nahoru/dolů vyberte položku ca stisknutím tlačítka (ser) nebo tlačítka se šipkou vstupte do nabídky.
- 4. Stisknutím tlačítka se šipkou nahoru/dolů vyberte položku 「Datum a čas」 a stisknutím tlačítka nebo tlačítka se šipkou vpravo vstupte do nabídky.
- 5. Stisknutím tlačítka se šipkou vlevo/vpravo vyberte blok, který chcete nastavit: Čas se zobrazuje ve formátu YYYY.MM.DD HH:MM.
- 6. Stisknutím tlačítka se šipkou nahoru/dolů upravte hodnotu pro vybraný blok. Po dokončení nastavení potvrďte stisknutím tlačítka (ser).

7. Stisknutím tlačítka  $\mathbf{F}$  se zobrazí obrazovka snímku.

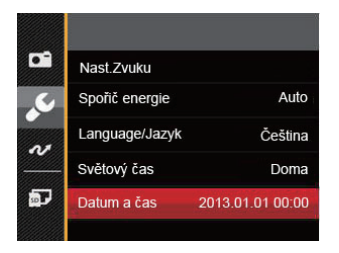

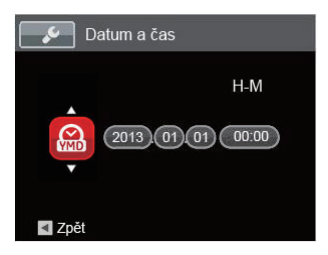

# <span id="page-19-0"></span>PŘEHLED RŮZNÝCH REŽIMŮ

### Nastavení displeje

Stisknutím tlačítka <sup>DISP</sup> zobrazíte nastavení: Klasické, Plné, Vypnuto.

Klasické - zobrazí stávající parametry fotoaparátu

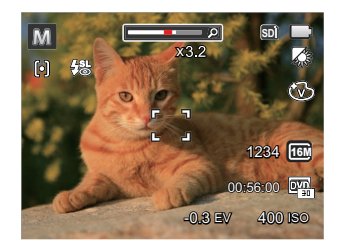

Plné: Zobrazí všechny stávající parametry fotoaparátu, histogram a mřížku rámečku

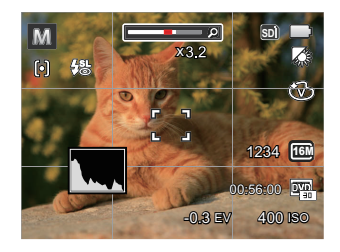

Vypnuto: zobrazí pouze aktuální osobu.

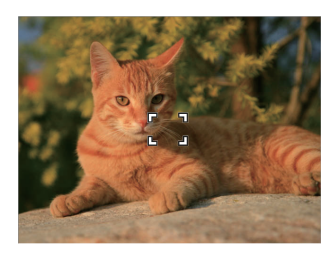

# <span id="page-20-0"></span>Zobrazení na LCD monitoru

#### **Přehled ikon na displeji v režimu fotografování**

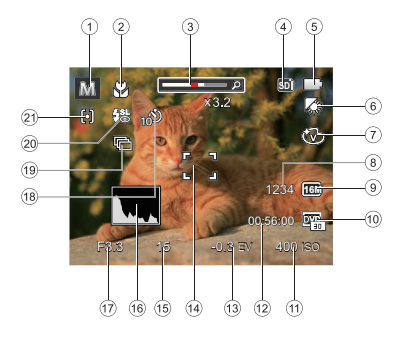

- Ikony režimu focení
- Režim Makro
- Přiblížení zobrazení (Zobrazit při stisknutí volby Zvětšit displej)
- Paměťová karta / vestavěná paměť
- Stav baterie
- 6 Vyvážení bílé (lze nastavit jen v režimech M)
- 7 Barevný efekt (lze nastavit jen v režimech M)
- Počet zbývajících snímků
- Rozměr obrazu
- Kvalita videa
- 11 Hodnota ISO (Ize nastavit jen v režimech M)
- Zbývající čas záznamu
- Kompenzace expozice (lze nastavit jen v režimech  $\overline{\mathbf{M}}$
- Rámeček ostření
- Čas závěrky
- Histogram
- Hodnota clony
- Samospoušť
- Plynulé focení
- Režim blesku
- Režim auto ostření

#### <span id="page-21-0"></span>**Přehled ikon na displeji v režimu videa**

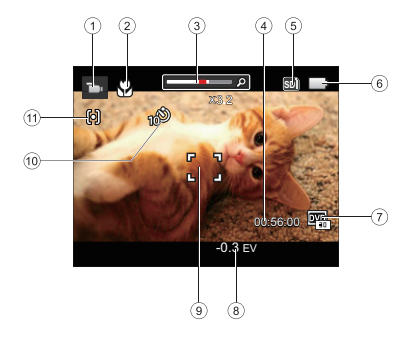

- 1 Ikony režimu videa
- 2 Režim Makro
- 3 Přiblížení zobrazení (Zobrazit při stisknutí volby Zvětšit displej)
- 4 Zbývající čas záznamu
- 5 Paměťová karta/vestavěná paměť
- 6 Stav baterie
- 7 Kvalita videa
- 8 Kompenzace expozice
- 9 Rámeček ostření
- 10 Samospoušť
- 11 Režim auto ostření
- 

Pro dosažení nejlepších výsledků při nahrávání videa je doporučováno použít SDHC paměťovou kartu. Vestavěná paměť fotoaparátu je omezená a může způsobit zadrhávání a rušení v případě, že je používána při nahrávání videa.

#### <span id="page-22-0"></span>**Přehled ikon na displeji v režimu přehrávání**

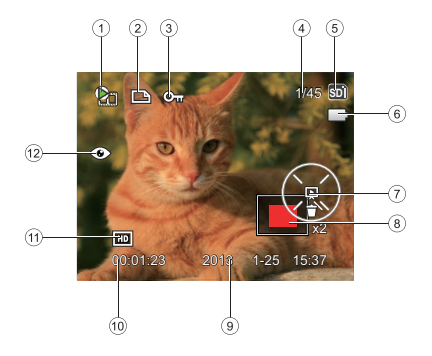

- 1. Filmový soubor
- 2 Ikona souboru DPOF
- 3 Ikona ochrany souboru
- 4 Paměťový prostor (ukazuje aktuální počet fotografií a celkový počet fotografií)
- 5 Paměťová karta/vestavěná paměť
- 6 Stav baterie
- 7. Nastavení snímku/přehrání filmu
- 8 Aktuální oblast zobrazení
- 9 Datum pořízení
- 10.Délka filmu/počet fotografií se sekvenčním fotografováním
- 11.Kvalita videa
- 12 Redukce červených očí

# <span id="page-23-0"></span>Použití tlačítka režimu

Fotoaparát má praktické tlačítko Režim, které vám umožní snadno přepínat mezi různými režimy. Všechny dostupné režimy jsou uvedeny zde:

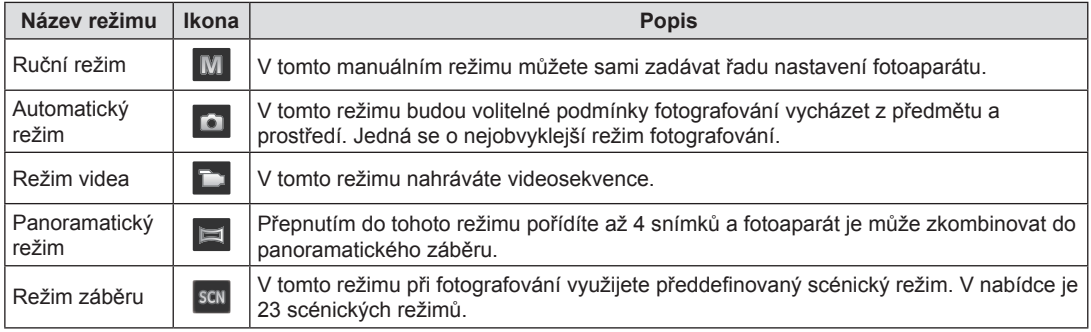

### <span id="page-24-0"></span>Ruční režim

Při výběru režimu M (manuální expozice) můžete nastavit / EV / ISO ručně.

- 1. Pro výběr režimu ruční expozice M stiskněte tlačítko (MODE ,a pro potvrzení stiskněte (SET).
- 2. Stiskněte tlačítko (sET).

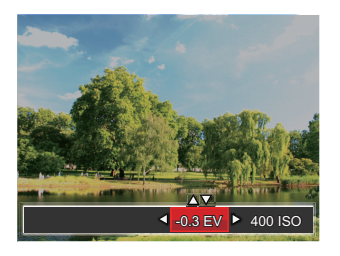

- 3. Stisknutím tlačítka se šipkou vlevo/vpravo vyberte položku nastavení.
- 4. Stisknutím tlačítka nahoru/dolů upravte parametry.
- 5. Pro dokončení nastavení stiskněte tlačítko (ser) a zobrazí se obrazovka pro fotografování.

### Automatický režim

Automatický režim nabízí nejsnazší fotografování. Při práci v tomto režimu fotoaparát automaticky optimalizuje fotografie tak, abyste dosáhli nejlepších výsledků

Postupujte podle následujících kroků:

- 1. Stiskem tlačítka Vypínač fotoaparát zapněte.
- 2. Pro výběr automatického režimu (**D)** stiskněte tlačítko (MODE
- 3. Zkomponujte na LCD displeji požadovaný záběr a namáčknutím spouště zaostřete subjekt.
- 4. Na LCD monitoru se zobrazí zelený rámeček ostření pro zaměřený předmět.
- 5. Úplným stisknutím tlačítka spouště pořiďte snímky.

### <span id="page-25-0"></span>Panoramatický režim

Přepnutím do tohoto režimu Panorama můžete vyfotografovat sérii snímků, ze které fotoaparát vytvoří zcela širokoúhlý panoramatický snímek.

Postupujte podle následujících kroků:

- 1. Pro výběr režimu Panorama ( $\equiv$ ) stiskněte tlačítko (MODE
- 2. Použijte tlačítka Vlevo/vpravo pro specifikování směru pořízení snímků a poté do 2 vteřin se automaticky spustí jejich panoramatický sled.
- 3. Zkomponujte na LCD displeji první záběr a stiskněte tlačítko spouště.

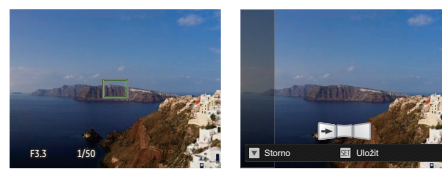

- 4. Poté, co je pořízen první snímek, zobrazí se na okraji obrazovky poloprůhledný obrázek prvního snímku.Vytvořte druhý a třetí záběr s překrytím okrajů.
- 5. Pokud bylo pořízeno méně než 4ks obrázků, stiskněte tlačítko (sET), fotoaparát obrázky automaticky spojí. Stisknutím tlačítka přehrávání vstoupíte do režimu přehrávání, abyste si mohli prohlédnout výsledek.
- 6. Po pořízení 4 fotografií fotoaparát obrázky automaticky spojí. Stisknutím tlačítka přehrávání vstoupíte do režimu přehrávání, abyste si mohli prohlédnout výsledek.

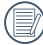

V režimu Panorama nelze použít režim blesku, samospoušť, režim makro a kompenzaci expozice.

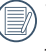

V režimu Panorama, když velikost obrázku je nastavena na 3M, lze provést montáž až 4 fotografií.

### <span id="page-26-0"></span>Režim záběru

Můžete vybrat některý z 23 režimů záběru podle aktuálního prostředí fotografování. Potom fotoaparát automaticky nakonfiguruje nejvhodnější nastavení.

Pro výběr režimu "SCN" stiskněte tlačítko (MODE .Stisknutím tlačítek se šipkami vyberte záběr a potom stisknutím tlačítka (ser) potvrďte.

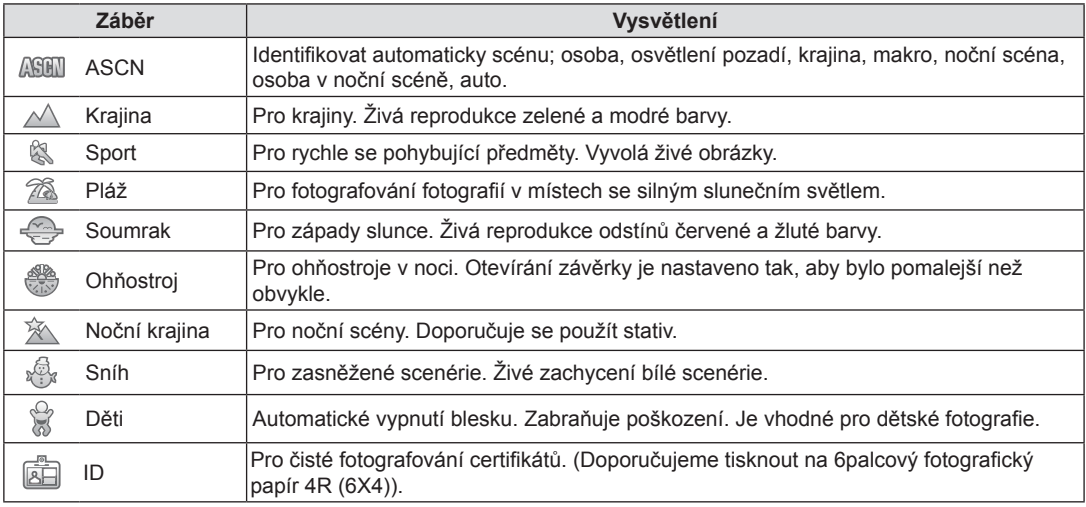

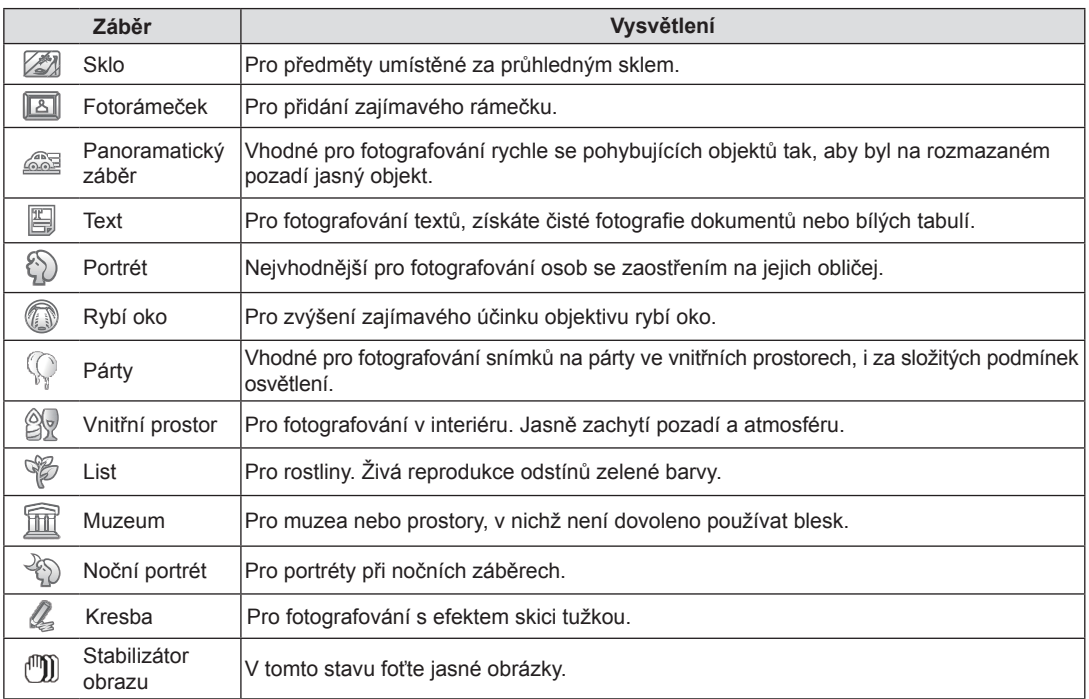

#### <span id="page-28-0"></span>**Automatický scénický režim (ASCN)**

V režimu záběru **ASEM** dokáže fotoaparát inteligentně rozpoznávat různá prostředí a automaticky za vás vybírat optimální nastavení režimu záběru a fotografování.

- 1. Pro výběr režimu sou stiskněte tlačítko (MODE), potom vyberte funkci ASTEM.
- 2. Zamiřte fotoaparát na předmět. Automaticky se určí optimální scénický režim.
- 3. Namáčknutím tlačítka závěrky zaostřete.
- 4. Úplným stisknutím tlačítka spouště pořiďte snímky.

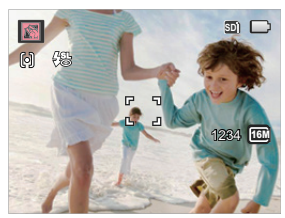

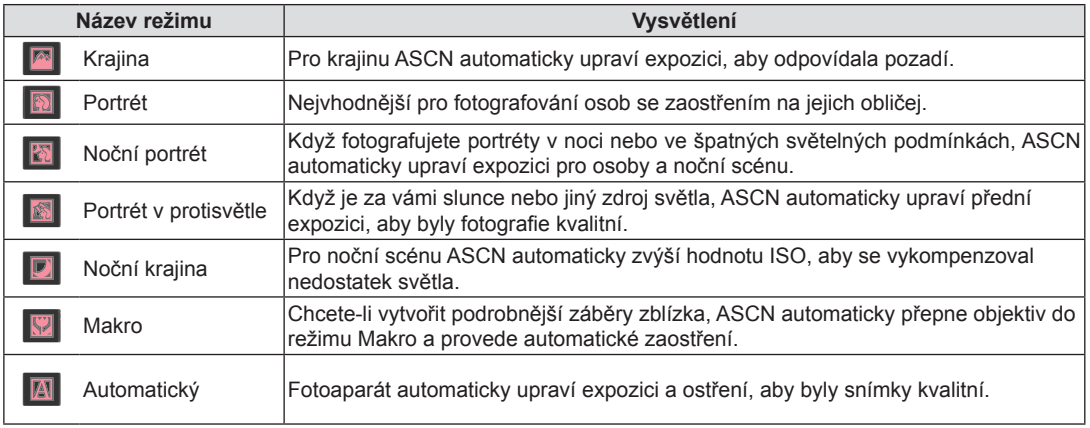

# <span id="page-29-0"></span>ZÁKLADNÍ OVLÁDÁNÍ

# Režim blesku

Blesk se používá k osvětlení předmětu ve špatném světle nebo za účelem lepšího osvícení předmětu s výraznými stíny.

1. Stisknutím tlačítka se šipkou vpravo  $(\binom{2}{3})$  vstupte do nabídky nastavení blesku.

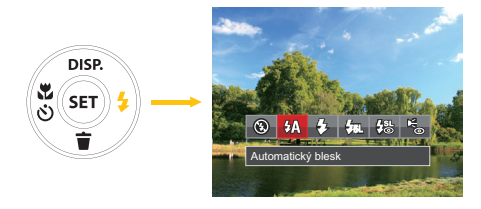

- 2. Stisknutím tlačítka vlevo/vpravo vyberte následující 6 režimy:
	- **O** Nevynucený Blesk je vypnut.
	- **44** Automatický blesk Blesk se odpálí automaticky na základě světelných podmínek.

• Vynucený blesk

Blesk se odpálí při každém pořízení snímku, a to i při dostatku světla.

•  $\frac{f_{\text{SL}}}{g}$  Pomalá synch.

Díky tomu lze fotografovat noční scenérie včetně lidí v popředí. Při fotografování v tomto režimu se doporučuje použít stativ.

- # Pomalá synch.+ Červené oči Tento režim využijte k synchronizaci s dlouhým časem závěrky v kombinaci s potlačením jevu červených očí.
- · F<sub>o</sub> Redukce červených očí Fotoaparát krátce odpálí blesk před pořízením snímku a omezí tak patrnost červených očí.
- 3. Pro potvrzení nastavení a odchod z menu stiskněte tlačítko (ser).

### <span id="page-30-0"></span>Režim Makro

Při fotografování malých předmětů nebo fotografování zblízka můžete použít režim Makro. Tento režim vám umožní použít přiblížení, abyste byli blíže fotografovanému předmětu.

1. Stisknutím tlačítka se šipkou vlevo  $(\frac{3}{5})$  vstupte do nabídky makra.

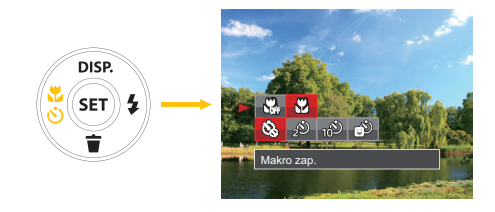

- 2. Stisknutím tlačítka vlevo/vpravo vyberte následující 2 režimy:
	- **W** Makro vyp. Touto volbou vypnete režim Makro.
	- **W** Makro zap. Výběrem této volby zaostříte subjekty vzdálené i jen 5 cm od objektivu.
- 3. Pro potvrzení nastavení a odchod z menu stiskněte tlačítko (ser).

### <span id="page-31-0"></span>Nastavení samospouště

Pomocí této funkce můžete pořizovat snímky ve stanovenou dobu. Fotoaparát lze nastavit pro fotografování při stisknutí spouště na 2s, 10s nebo při úsměvu.

1. Stisknutím tlačítka se šipkou vlevo  $(\alpha)$  vstupte do nabídky makra.

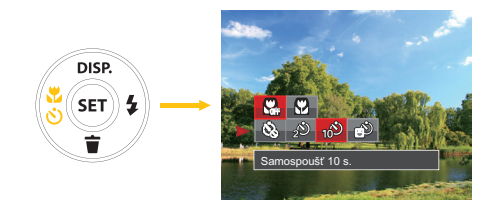

- 2. Pro spuštění menu samospouště stiskněte tlačítko nahoru / dolů.
- 3. Stisknutím tlačítka vlevo/vpravo vyberte následuiící 4 režimy:
- Samospoušť vyp. Samospoušť je vypnuta.
- 
- $\cdot$   $\frac{3}{2}$  Samospoušť 2 s. 2 vteřiny po stisku tlačítka spouště je pořízen jeden snímek.
	-
- $\cdot$  10<sup>3</sup> Samospoušť 10 s. 10 vteřin po stisku tlačítka spouště je pořízen jeden snímek.
- $\mathbb{B}$  Samospoušť úsměv Stiskněte tlačítko spouště a jakmile bude rozpoznán obličej s úsměvem, ihned bude vyfotografován snímek.
- 4. Pro potvrzení nastavení a odchod z menu stiskněte tlačítko (sET).

## <span id="page-32-0"></span>EV Nastavení

Menu funkce expoziční hodnoty kamery sestává z nastavení expoziční hodnoty (lze nastavit jen v režimech M  $\Box$ ) a ISO (Ize nastavit jen v režimech **M**) citlivosti. Při správném nastavení funkcí může uživatel fotografovat s lepšími efekty.

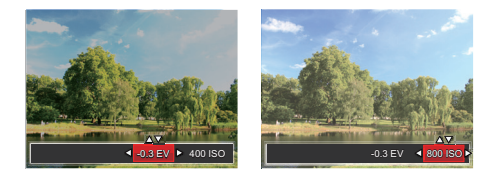

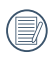

Pro postup nastavení expoziční hodnoty si prosím přečtěte pokyny v návodu na straně 24.

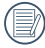

Nastavitelné rozhraní expozice je od EV -2.0 do  $FV+2.0$ 

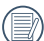

ISO funkce vám umožňuje nastavit citlivost senzoru fotoaparátu na světlo podle jasu scény. Ke zlepšení funkce při slabém osvětlení je nutná vyšší hodnota ISO. Při silném osvětlení je naopak potřebná nižší hodnota ISO.

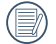

Možnosti ISO zahrnují automatické nastavení, 80, 100, 200, 400, 800, 1600

Váš fotoaparát je vybaven dvěma typy funkcí přiblížení:Optický a digitální zoom. Pro přiblížení nebo oddálení snímaného předmětu stiskněte na fotoaparátu tlačítko Zoom.

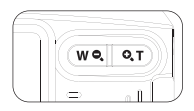

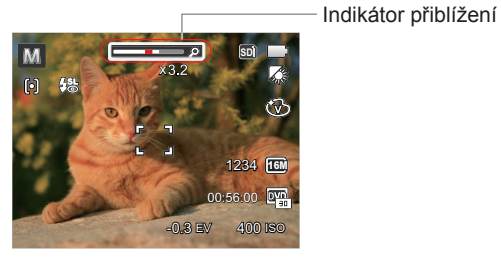

Když optický zoom dosáhne maximální hodnoty, dočasně se zastaví. Nyní můžete aktivovat digitální zoom, když pustíte tlačítko zoomu a opět je stisknete.

## <span id="page-33-0"></span>Použití funkce přiblížení **Použití rychlého nahrávání**

V režimu fotografování stiskněte pro přímé spuštění nahrávání tlačítko Nahrávání a můžete nahrávat.

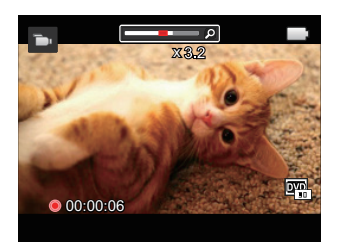

Po dokončení nahrávání stiskněte tlačítko Nahrávání nebo tlačítko Závěrky, tím uložíte videonahrávku a fotoaparát se vrátí na obrazovku fotografování.

# <span id="page-34-0"></span>PŘEHRÁVÁNÍ

# Zobrazení fotografií a filmů

Postup přehrávání pořízených fotografií a filmů na LCD monitoru:

- 1. Po stisknutí tlačítka  $\square$  se na LCD displeji zobrazí poslední pořízená fotografie nebo videoklip.
- 2. Stiskem navigačních tlačítek Vlevo/Vpravo procházejte fotografie nebo filmy uložené v zabudované paměti nebo na paměťové kartě.
- 3. Vybraný film přehrajete po přepnutí do režimu přehrávání filmů stiskem tlačítka (sen).

Během přehrávání videa se na displeji zobrazuje návod k ovládání. Stiskněte tlačítko Vlevo/vpravo a pak potvrďte stiskem (ser).

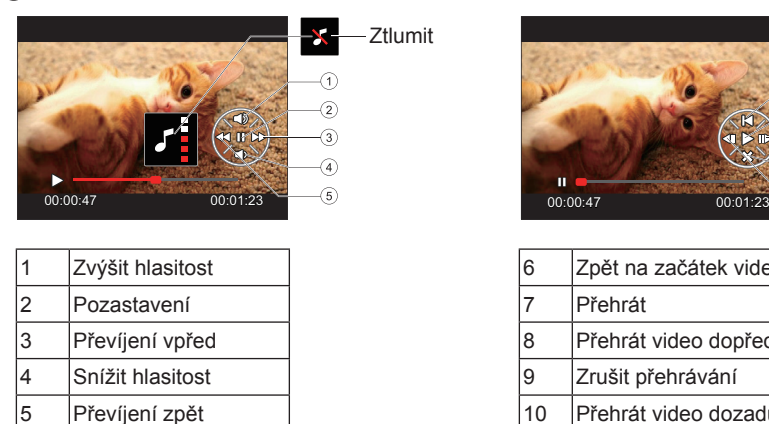

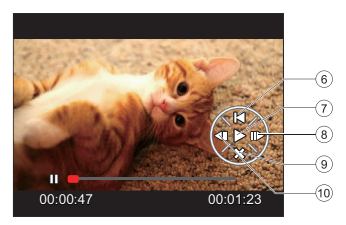

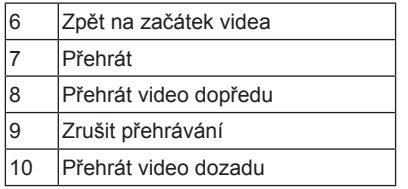

# <span id="page-35-0"></span>Zobrazení miniatur

V režimu Přehrávání stiskněte jeden konec tlačítka Zoom( $\overline{w}$ ,) a na obrazovce se zobrazí náhledy fotografií a videa.

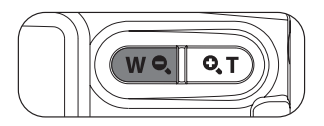

1. Pro přepnutí zobrazení náhledů 3x3 a 4x4 posuňte páčku zoomu.

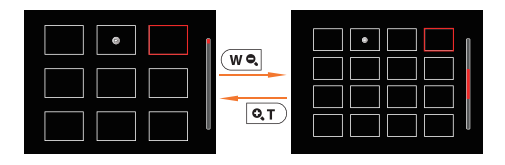

2. Když jsou zobrazeny miniatury 3x3 nebo 4x4, stisknutím tlačítek se šipkami vyberte snímek nebo videoklip, který chcete zobrazit.

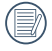

Pokud se na LCD monitoru zobrazí indikátor  $\triangleright$ , je přehráván film.

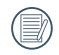

Stiskem tlačítka (sET) obnovíte z ikony miniatury původní velikost obrazu.
## Použití přehrávání se zvětšením (jen fotografie)

Tlačítka přiblížení můžete využít i při přehrávání. Tak lze fotografie zvětšit až (2~8)x.

- 1. Pro přepnutí do režimu přehrávání stiskněte tlačítko  $\Box$ .
- 2. Stisknutím tlačítka vlevo/vpravo vyberte snímek, který chcete přiblížit.
- 3. Pro přiblížení otáčejte kolečkem zoomu doprava k  $(\overline{Q_{\mathsf{T}}})$ ).
- 4. V pravém dolním rohu displeje se zobrazí velikost a oblast zvětšení fotografie.

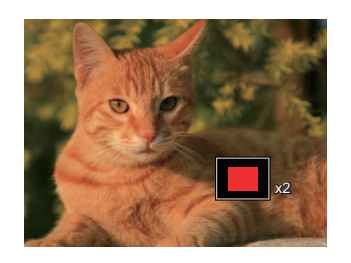

- 5. Stisknutím tlačítek se šipkami navigujte a vyberte část snímku, kterou chcete přiblížit.
- 6. Stiskem tlačítka (sET) můžete obnovit původní velikost obrazu.

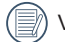

Videa nelze zvětšovat.

## **Prezentace**

Toto nastavení umožňuje prohlížení všech uložených snímků formou prezentace.

- 1. Stisknutím tlačítka (D) vstoupíte do obrazovky přehrávání.
- 2. Stiskněte tlačítko (ser) pro vstup do volby snímku.
- 3. Stisknutím tlačítka vlevo/vpravo vyberte přehrávání prezentace nebo se výběrem možnosti 「Storno」 vraťte na obrazovku přehrávání.

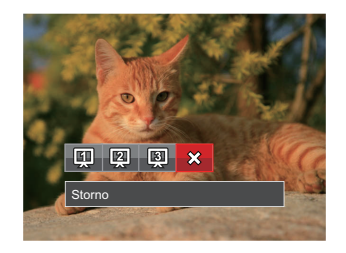

4. Stiskem tlačítka (sET) potvrďte volbu.

## Odstraňování fotografií a videí

Stisknutím tlačítka se šipkou dolů  $(\sqrt{\frac{2}{n}})$  v režimu přehrávání vyberte fotografie a videa.

Smazání fotografií nebo videí:

- 1. Pro přepnutí do režimu přehrávání stiskněte tlačítko (D).
- 2. Stisknutím tlačítka se šipkou vlevo/vpravo vyberte fotografie a videa, které chcete odstranit.
- 3. Stisknutím tlačítka se šipkou dolů ( $\langle \widetilde{\bullet} \rangle$ ) se zobrazí obrazovka odstranění.

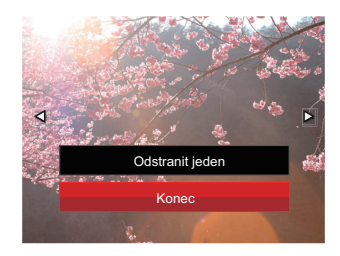

4. Stisknutím tlačítka se šipkou nahoru/dolů vyberte možnost 「Odstranit jeden」 nebo 「Konec」 a stisknutím tlačítka (sET) potvrďte.

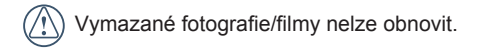

# POUŽITÍ MENU

# Menu Nastavení fotografie

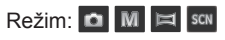

- 1. Stisknutím tlačítka **in** v režimu fotografování vstupte do nabídky fotografování.
- 2. Stisknutím tlačítka se šipkou nahoru/dolů vyberte nabídku fotografování, kterou chcete nastavit.
- 3. Stisknutím tlačítka se šipkou vlevo/vpravo vyberte režim fotografování, který chcete nastavit, a potvrďte stisknutím tlačítka (ser).

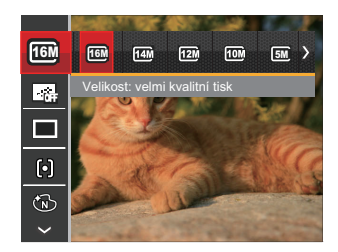

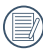

Podrobnější informace o jednotlivých nastaveních najdete na následujících stranách.

## **Rozměr obrazu**

Rozměrem rozumíme rozlišení obrazu v pixelech (obrazových bodech). Vyšší rozlišení vám umožní vytisknout snímek ve větších velikostech bez ztráty kvality obrazu.

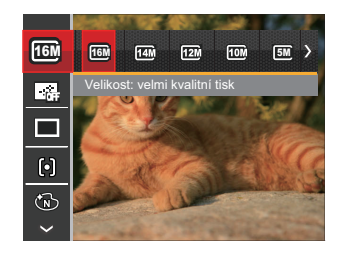

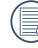

Čím vyšší je počet zaznamenaných obrazových bodů, tím kvalitnější je obraz. Pokud je obrazových bodů méně, na paměťovou kartu se vejde více snímků.

## **Souvislé AF**

Aktivací souvislé AF lze automaticky souvisle zaostřovat při fotografování.

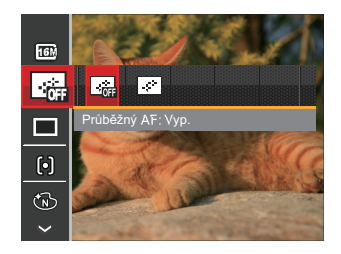

Existují dvě možnosti:

- Vyp.
- Zap.

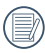

Zapnutím souvislého automatického ostření se zkrátí životnost baterie.

## **Plynulé focení**

V tomto režimu můžete pořizovat série snímků.

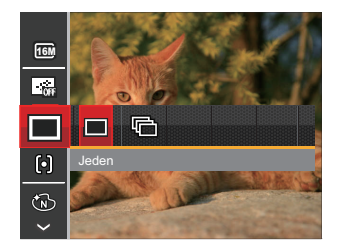

Existují dvě možnosti:

- Jeden
- Plynulé focení

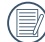

V tomto režimu blesk nefunguje, aby mohly být snímky pořizovány rychle za sebou.

## **Nastavení zaostřování**

V různých režimech fotografování můžete vybírat různé metody ostření.

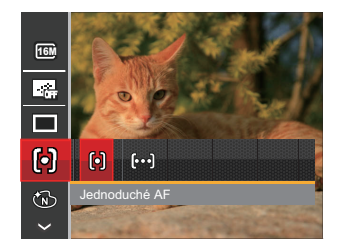

Existují dvě možnosti:

- Jednoduché AF: uprostřed LCD monitoru se objevuje rámeček ostření na subjekt.
- Vícenásobné AF: fotoaparát automaticky ostří na subjekt na více místech záběru s cílem určit správné zaostření.

## **Barevný efekt**

Nastavením barev obrázku může uživatel zvolit různé barevné efekty.

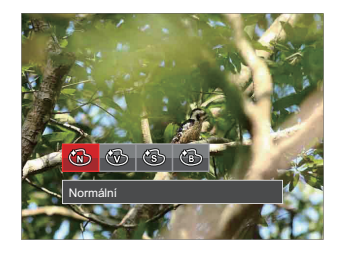

K dispozici jsou 4 možnosti:

- Normální
- Živé
- Sépie
- ČB

## **Nastavení vyvážení bílé**

Vyvážení bílé uživateli umožňuje přizpůsobit teplotu barvy při fotografování s různými zdroji světla, aby snímky měly věrné barvy.

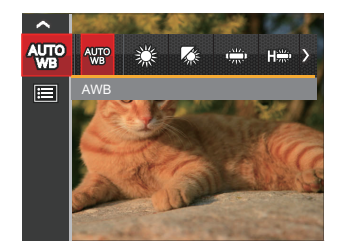

K dispozici jsou 7 možnosti:

- AWB
- Denní světlo
- Oblačno
- Zářivka
- Zářivka CWF
- Žárovka
- Ruční vyvážení bílé (Úplným stisknutím tlačítka spouště detekujte hodnotu vyvážení bílé)

## **Záběr**

Vyberte režim záběru v režimu SCN.

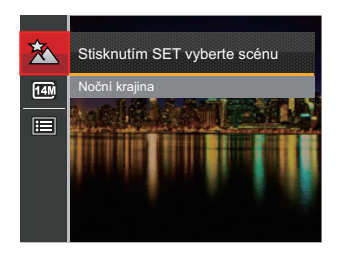

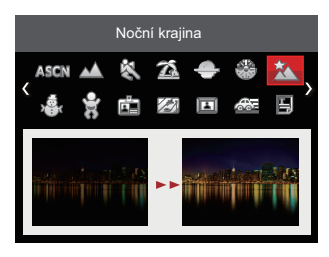

• Nabídka snímání v režimu snímání (O: volitelně X: nevolitelně)

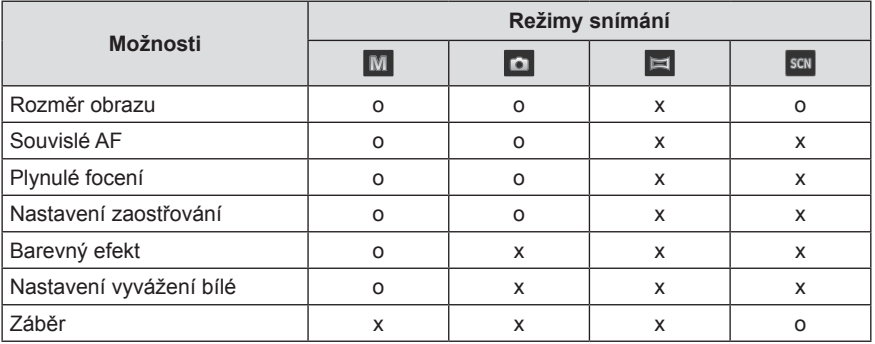

# Nabídka nastavení fotografování

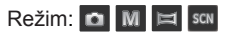

1. Stiskněte tlačítko **in** v režimu fotografování a stisknutím tlačítka nahoru/dolů vyberte

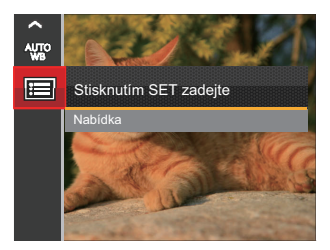

- 2. Stisknutím tlačítka (set) vstupte do nabídky.
- 3. Stisknutím tlačítka se šipkou nahoru/dolů vyberte položku **a a** stisknutím tlačítka <sup>(ser)</sup> nebo tlačítka se šipkou vstupte do nabídky.
- 4. Stisknutím tlačítka se šipkou nahoru/dolů vyberte položku, kterou chcete nastavit, a stisknutím tlačítka <sup>(ser)</sup> nebo tlačítka se šipkou vpravo vstupte do nabídky.
- 5. Stisknutím tlačítek se šipkami nahoru/dolů vyberte některou možnost a potom stisknutím tlačítka potvrďte.

#### **Kvalita**

Nastavení Kvalita lze použít k úpravě kompresního poměru obrazu.

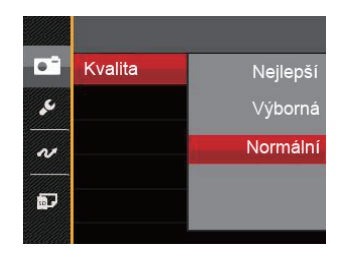

Obrazová kvalita fotografie má celkem tři možnosti:

- Nejlepší (16M Průměrná velikost souboru: 4.0 MB)
- Výborná (16M Průměrná velikost souboru: 2.5 MB)
- Normální (16M Průměrná velikost souboru: 2.0 MB)

## **Pomocný paprsek automatického zaostření**

V tmavším prostředí lze zapnout Paprsek autoostření pro lepší ostření.

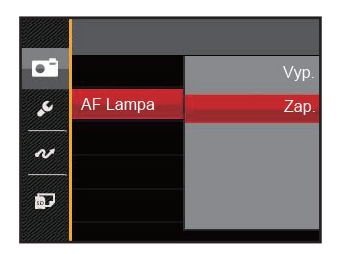

Existují dvě možnosti:

- Vyp.
- Zap.

## **Digitální přiblížení**

Zapněte nebo vypněte digitální zoom.

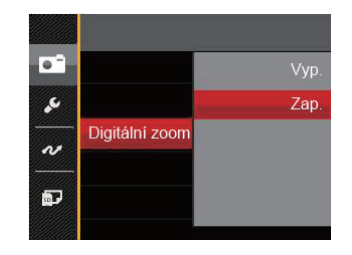

Existují dvě možnosti:

- Vyp.
- Zap.

#### **Datumovka**

Na fotografii bude vyznačeno Datum / čas.

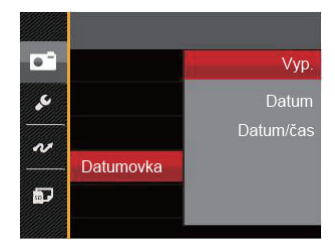

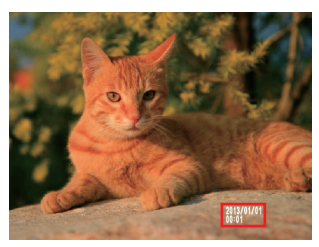

K dispozici jsou 3 možnosti:

- Vyp.
- **•** Datum
- Datum / čas

## **Rychlá kontrola**

Tato volba umožňuje rychlou kontrolu fotografií bezprostředně po pořízení. Každá fotografie bude zobrazena na LCD displeji po vybranou dobu.

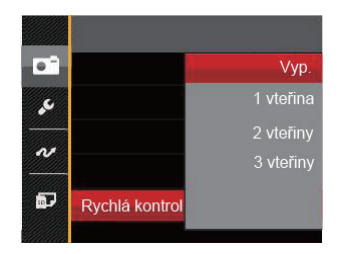

K dispozici jsou 4 možnosti:

- Vyp.
- 1 vteřina
- 2 vteřiny
- 3 vteřiny

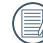

Kratší rychlý náhled prodlouží životnost baterie.

## Nabídka Video

#### Režim:

1. Stiskněte tlačítko (MODE), stisknutím tlačítka se šipkou nahoru/dolů vyberte položku a stisknutím tlačítka  $\blacksquare$ ) vstupte do nabídky Video.

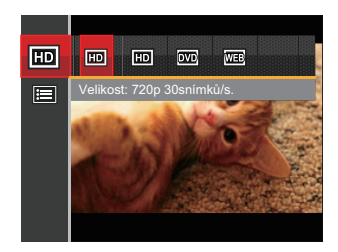

- 2. Stisknutím tlačítka se šipkou nahoru/dolů vyberte nabídku Video, kterou chcete nastavit.
- 3. Stisknutím tlačítka se šipkou vlevo/vpravo vyberte nabídku Video, kterou chcete nastavit a potom stisknutím tlačítka (set) potvrďte.

#### **Kvalita videa**

Nastavte rozlišení obrazu, které bude použito během záznamu videa.

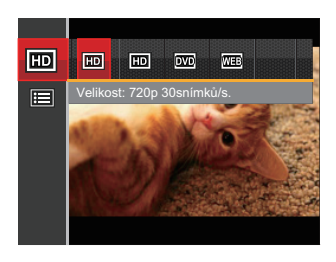

Požadavky na rychlost čtení a zápisu na SD kartu pro zaznamenání vysokého počtu pixelů:

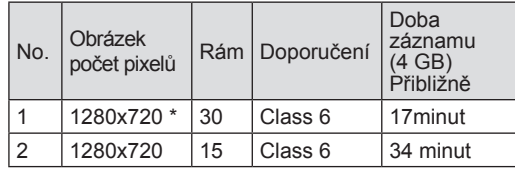

Nejdelší doba nahrávání je 29 minut najednou..

## Nabídka nastavení videa

#### Režim:

- 1. Stiskněte tlačítko (MODE), stisknutím tlačítka se šipkou nahoru/dolů vyberte položku a stisknutím tlačítka  $\blacksquare$ ) vstupte do nabídky Video.
- 2. Stisknutím tlačítka se šipkou nahoru/dolů vyberte položku  $\blacksquare$  a stisknutím tlačítka (ser) vstupte do nabídky.

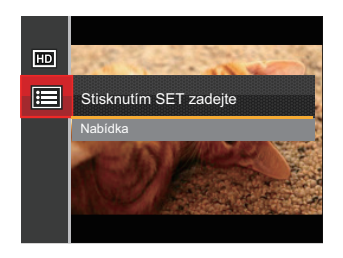

- 3. Stisknutím tlačítka se šipkou nahoru/dolů vyberte položku **a stisknutím tlačítka** (set) nebo tlačítka se šipkou vstupte do nabídky.
- 4. Vyberte položky, které chcete nastavit, a stisknutím tlačítka <sup>(set)</sup> nebo tlačítka se šipkou vpravo vstupte do nabídky.

5. Stisknutím tlačítek se šipkami nahoru/dolů vyberte některou možnost a potom stisknutím tlačítka potvrďte.

### **Digitální přiblížení**

Zapněte nebo vypněte digitální zoom.

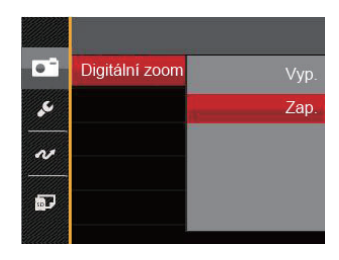

Existují dvě možnosti:

- Vyp.
- Zap.

## Nabídka Přehrávání

- 1. Stisknutím tlačítka **zabrazte obrazovku** přehrávání a stisknutím tlačítka  $\Box$  vstupte do nabídky.
- 2. Stisknutím tlačítka se šipkou nahoru/dolů vyberte přehrávání, které chcete nastavit, a stisknutím tlačítka (ser) vstupte.
- 3. Stisknutím tlačítek se šipkami vlevo/vpravo vyberte některou možnost a potom stisknutím tlačítka potvrďte.

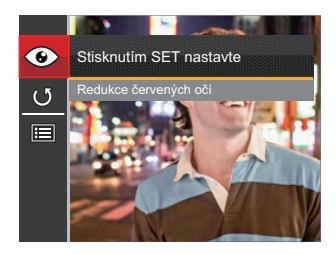

Podrobnější informace o jednotlivých nastaveních najdete na následujících stranách.

#### **Odstranění červených očí**

Tímto nastavením odstraníte z fotografií efekt červených očí.

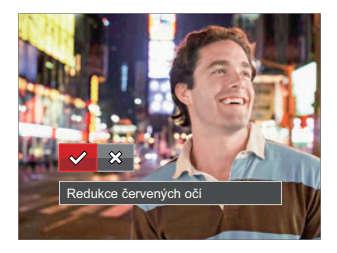

Existují dvě možnosti:

- Redukce červených očí
- Storno

## **Otočit**

Tímto nastavením můžete změnit orientaci snímku.

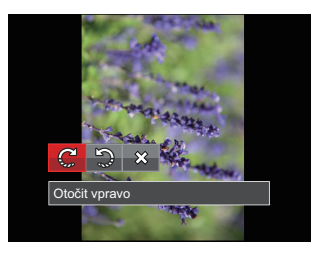

K dispozici jsou 3 možnosti:

- Otočit vpravo
- Otočit vlevo
- Storno

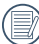

Panoramatickou fotografii a video nelze přetočit.

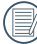

Otočený soubor nahradí původní.

## Nabídka nastavení přehrávání

- 1. Stisknutím tlačítka (D) zobrazte obrazovku přehrávání, stiskněte tlačítko **a** ) a stisknutím tlačítka nahoru/dolů vyberte **.**
- 2. Stisknutím tlačítka (sET) vstupte do nabídky.

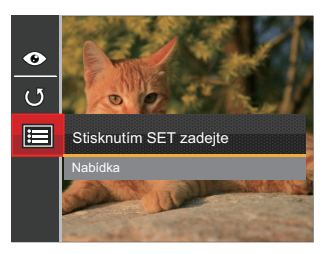

3. Stisknutím tlačítka se šipkou nahoru/dolů vyberte položku **a** a stisknutím tlačítka (sm) nebo tlačítka se šipkou vstupte do nabídky.

- 4. Stisknutím tlačítka se šipkou nahoru/dolů vyberte položku, kterou chcete nastavit, a stisknutím tlačítka (set) nebo tlačítka se šipkou vpravo vstupte do nabídky.
- 5. Stisknutím tlačítek se šipkami nahoru/dolů vyberte některou možnost a potom stisknutím tlačítka potvrďte.

Podrobnější informace o jednotlivých nastaveních najdete na následujících stranách.

#### **Zamknout**

Toto nastavení můžete využít k ochraně jednotlivých nebo všech souborů proti nechtěnému vymazání.

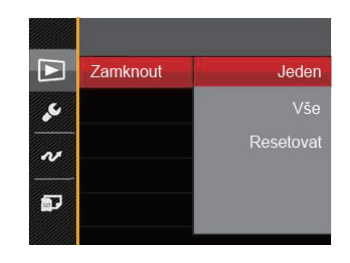

K dispozici jsou 3 podnabídky:

- Jeden: Slouží k zamknutí vybrané nechráněné fotografie nebo videa; slouží k odemknutí vybrané chráněné fotografie nebo videa.
- Vše: Slouží k zamknutí všech fotografií a videí.
- Resetovat: Zruší ochranu všech fotografií a videí.

## **Odstranit**

Můžete odstranit jeden nebo všechny soubory s fotografiemi/videi.

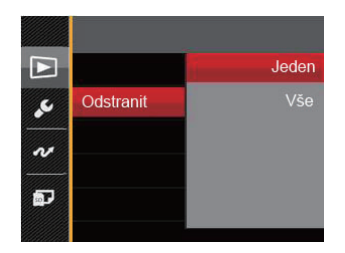

K dispozici jsou 2 podnabídky:

- Jeden: Odstraní jednu fotografii nebo video.
- Vše: Odstraní všechny fotografie nebo videa.
- Indikátor  $\bigcirc_{\mathbf{u}}$  znamená, že je soubor chráněný. Ochranu souboru je nutno odstranit a až pak lze soubor vymazat.

Vymazáním souboru dojde k vynulování nastavení DPOF.

## **DPOF (Digitální formát objednávky fotografií)**

DPOF umožňuje uložení výběru fotografií k tisku a slouží k uložení nastavení na paměťovou kartu, takže můžete kartu z fotoaparátu předat fotolabu a nemusíte jim říkat, které fotografie chcete vyrobit.

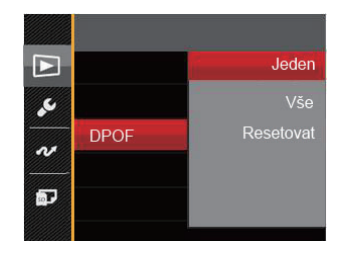

K dispozici jsou 3 podnabídky:

- Jeden
- Vše
- Resetovat

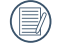

Pro tisk je zapotřebí tiskárna, která podporuje DPOF.

## **Oříznout**

Nastavení oříznutí vám umožní oříznout fotografie a uložit je jako nové fotografie. Postup oříznutí fotografie:

- 1. Stisknutím tlačítka se šipkou nahoru/dolů vyberte položku 「Oříznout」 a stisknutím tlačítka nebo tlačítka se šipkou vpravo vstupte do nabídky.
- 2. Zvolte "Ano" pro potvrzení ořezání, použijte páčku zoomu a směrová tlačítka pro výběr části, která má být ořezána, a získejte požadovanou fotografii.

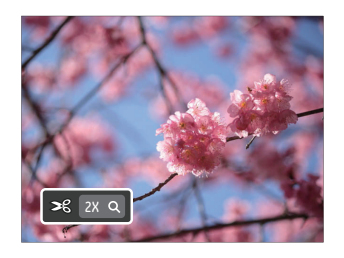

3. Stisknutím tlačítka (ser) se zobrazí výzva 「Uložit změnu?」. Výběrem 「 | v | 」 změňte a uložte snímek. Výběrem [X ] zrušíte změny a vrátíte se obrazovku s výzvou k oříznutí.

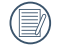

Když je obrázek v zobrazení 640x480, nelze fotografii již oříznout.

## Menu Nastavení

- 1. Stiskněte tlačítko  $\boxed{m}$  v libovolném režimu a stisknutím tlačítka nahoru/dolů vyberte položku **.**
- 2. Stisknutím tlačítka (sET) vstupte do nabídky.
- 3. Stisknutím tlačítka se šipkou nahoru/dolů vyberte položku « a stisknutím tlačítka (sET) nebo tlačítka se šipkou vstupte do nabídky.

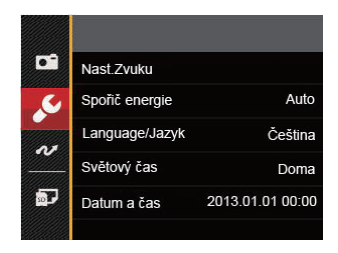

- 4. Stisknutím tlačítka se šipkou nahoru/dolů vyberte položku, kterou chcete nastavit, a stisknutím tlačítka (set) nebo tlačítka se šipkou vpravo vstupte do nabídky.
- 5. Stisknutím tlačítek se šipkami nahoru/dolů vyberte některou možnost a potom stisknutím tlačítka potvrďte.

Podrobnější informace o jednotlivých nastaveních najdete na následujících stranách.

## **Nast.Zvuku**

Můžete nastavit tón závěrky, tón tlačítek a zvuky pro časované fotografování a zapnutí/vypnutí.

Změna tohoto nastavení:

- 1. V nabídce základních nastavení vyberte položku 「Nast.Zvuku」. Stisknutím tlačítka (set) nebo tlačítka se šipkou vpravo vstupte do nabídky.
- 2. Stisknutím tlačítka se šipkou vlevo/vpravo vyberte některou možnost.

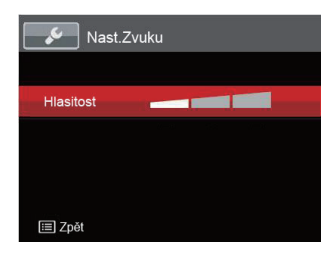

3. Potvrďte stiskem tlačítka (ser)

## **Spořič energie**

Toto nastavení umožňuje šetřit energii a získat maximální provozní dobu baterií. Následujícím postupem nastavíte automatické vypínání LCD displeje a fotoaparátu po určité době nečinnosti.

- 1. V nabídce základních nastavení vyberte položku 「Spořič energie」. Stisknutím tlačítka <sup>(ser)</sup> nebo tlačítka se šipkou vpravo vstupte do nabídky.
- 2. Stisknutím tlačítka se šipkou nahoru/dolů vyberte některou možnost.

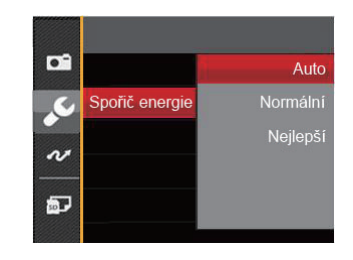

3. Potvrďte stiskem tlačítka (ser).

#### **Jazyk**

Viz část "Obnovení jazyka" na straně 17.

## **Zóna**

Nastavení Zóna (čas. pásmo) je užitečná funkce, pokud cestujete za moře. Tato funkce umožňuje zobrazení místního času na LCD displeji při pobytu v zahraničí.

- 1. V nabídce základních nastavení vyberte položku 「Světový čas」. Zobrazí se obrazovka Světový čas.
- 2. Stisknutím tlačítka nahoru/dolů vyberte místo odjezdu ( $\uparrow$ ) a cíl ( $\uparrow$ ).
- 3. Stisknutím tlačítka se šipkou vlevo/vpravo vyberte město, které se nachází ve stejném časovém pásmu, jaké je v poli. Stisknutím tlačítka potvrďte nastavení.

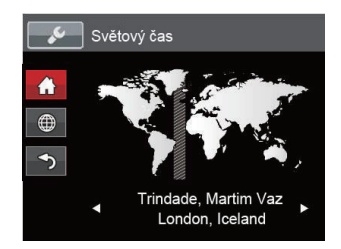

# **Datum/Čas**

Viz část. Obnovení datumu/času" na straně 18.

## Datotéka / Program

## **Formátovat**

Pozor: formátováním můžete vymazat veškerý obsah paměťové karty i zabudované paměti, včetně chráněných fotografií a filmů.

Použití tohoto nastavení:

- 1. Stiskněte tlačítko  $\blacksquare$ , stisknutím tlačítka se šipkou nahoru/dolů vyberte položku **a stisknutím tlačítka** (seri vstupte do nabídky.
- 2. Stisknutím tlačítka se šipkou nahoru/dolů vyberte položku **a stisknutím tlačítka (set)** nebo tlačítka se šipkou vstupte do nabídky.
- 3. Stisknutím tlačítka se šipkou nahoru/dolů vyberte položku 「Formátovat」 a stisknutím tlačítka nebo tlačítka se šipkou vpravo vstupte do nabídky.
- 4. Stisknutím tlačítek se šipkami nahoru/dolů vyberte možnost 「Ano」 nebo 「Ne」 a potom stisknutím tlačítka (sex) potvrďte.

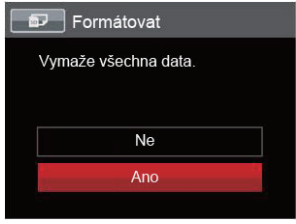

- 5. V případě výběru možnosti 「Ano」 fotoaparát naformátuje svoji paměť.
- 

Poznámka: Při použití funkce formátování paměti bude zformátována pouze aktivní paměť. Je-li vložena SD karta, je aktivní a bude zformátována. Není-li vložena SDkarta, je aktivní vestavěná paměť a bude tedy zformátována. Při formátování SD karty nebude automaticky zformátována i vestavěná paměť.

## **Kopírovat na kartu**

Touto volbou můžete zkopírovat soubory uložené v zabudované paměti na paměťovou kartu.

- 1. Stiskněte tlačítko **+** stisknutím tlačítka se šipkou nahoru/dolů vyberte položku **a** a stisknutím tlačítka vstupte do nabídky.
- 2. Stisknutím tlačítka se šipkou nahoru/dolů vyberte položku **a stisknutím tlačítka** (sex) nebo tlačítka se šipkou vstupte do nabídky.
- 3. Stisknutím tlačítka se šipkou nahoru/dolů vyberte položku 「Kopírovat na kartu」 a stisknutím tlačítka <sup>(set)</sup> nebo tlačítka se šipkou vpravo vstupte do nabídky.

4. Stisknutím tlačítek se šipkami nahoru/dolů vyberte možnost 「Ano」 nebo 「Ne」 a potom stisknutím tlačítka potvrďte.

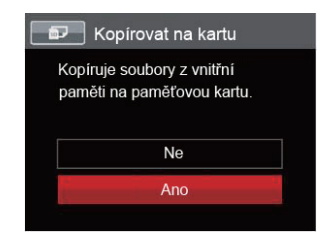

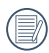

Pokud je žádná karta v cameřa,tato funkce neukažuje.

## **Číslování souborů**

Po pořízení fotografie nebo videa fotoaparát uloží soubor pod pořadovým číslem. Můžete to využít pro reset číslování souborů.

- 1. Stiskněte tlačítko **+** stisknutím tlačítka se šipkou nahoru/dolů vyberte položku **a** a stisknutím tlačítka (sET) vstupte do nabídky.
- 2. Stisknutím tlačítka se šipkou nahoru/dolů vyberte položku **a** a stisknutím tlačítka (sex) nebo tlačítka se šipkou vstupte do nabídky.
- 3. Stisknutím tlačítka se šipkou nahoru/dolů vyberte položku 「Číslování souborů」 a stisknutím tlačítka (sET) nebo tlačítka se šipkou vpravo vstupte do nabídky.

4. Stisknutím tlačítek se šipkami nahoru/dolů vyberte možnost 「Ano」 nebo 「Ne」 a potom stisknutím tlačítka (ser) potvrďte.

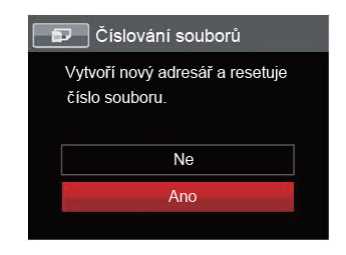

#### **Resetovat**

Touto volbou můžete obnovit výchozí nastavení fotoaparátu.

- 1. Stiskněte tlačítko **+** stisknutím tlačítka se šipkou nahoru/dolů vyberte položku **a** stisknutím tlačítka (sET) vstupte do nabídky.
- 2. Stisknutím tlačítka se šipkou nahoru/dolů vyberte položku **a** a stisknutím tlačítka <sup>(ser)</sup> nebo tlačítka se šipkou vstupte do nabídky.
- 3. Stisknutím tlačítka se šipkou nahoru/dolů vyberte položku 「Resetovat」 a stisknutím tlačítka nebo tlačítka se šipkou vpravo vstupte do nabídky.

4. Stisknutím tlačítek se šipkami nahoru/dolů vyberte možnost 「Ano」 nebo 「Ne」 a potom stisknutím tlačítka (ser) potvrďte.

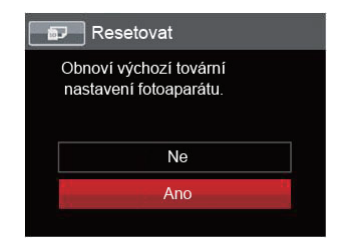

## **Verze FW**

Touto volbou zobrazíte aktuální verzi firmwaru fotoaparátu.

- 1. Stiskněte tlačítko **+** ), stisknutím tlačítka se šipkou nahoru/dolů vyberte položku **a** a stisknutím tlačítka (ser) vstupte do nabídky.
- 2. Stisknutím tlačítka se šipkou nahoru/dolů vyberte položku **a** a stisknutím tlačítka <sup>(ser)</sup> nebo tlačítka se šipkou vstupte do nabídky.
- 3. Stisknutím tlačítka se šipkou nahoru/dolů vyberte položku 「Verze FW」 a stisknutím tlačítka nebo tlačítka se šipkou vpravo vstupte do nabídky.

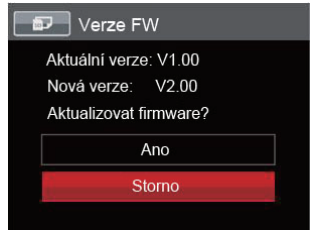

4. Pokud karta SD obsahuje novou verzi firmwaru, výběrem možnosti 「Ano」 proveďte aktualizaci.

# PŘENOS

# Připojení k PC

Můžete použít USB kabel pro připojení fotoaparátu ke kopírování (přenos) fotografií do počítače.

#### **Nastavení režimu USB**

Vzhledem k tomu, že USB port fotoaparátu lze nastavit na připojení PC nebo tiskárny, provedením následujících kroků zajistíte, aby byl správně nastaven na připojení k PC.

- 1. Stiskněte tlačítko **+** stisknutím tlačítka se šipkou nahoru/dolů vyberte položku **E** a stisknutím tlačítka (ser) vstupte do nabídky.
- 2. Stisknutím tlačítka se šipkou nahoru/dolů vyberte položku « a stisknutím tlačítka <sup>(ser)</sup> nebo tlačítka se šipkou vstupte do nabídky.
- 3. Stisknutím tlačítka se šipkou nahoru/dolů vyberte položku 「USB」 a stisknutím tlačítka (ser) nebo tlačítka se šipkou vpravo vstupte do nabídky.

4. Stisknutím tlačítek se šipkami nahoru/dolů vyberte položku 「PC」 a potom stisknutím tlačítka potvrďte.

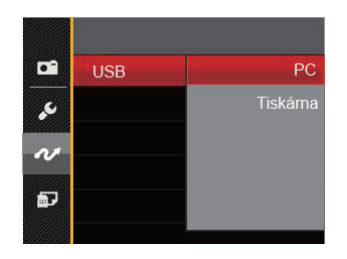

## **Přenos souborů na PC**

Počítač automaticky rozpozná fotoaparát jako vyjímatelný disk. Poklepejte na ikonu Tento počítač na pracovní ploše, najděte ikonu vyjímatelného disku a zkopírujte soubory a složky z tohoto disku do adresáře na PC, stejně jako při kopírování běžné složky nebo souboru.

Připojení fotoaparátu k PC proveďte následujícím postupem.

- 1. Zkontrolujte, zda je fotoaparát i PC zapnut.
- 2. Jeden konec USB kabelu připojte k portu USB/AV OUT fotoaparátu.
- 3. Druhý konec kabelu připojte k volnému portu USB na PC.

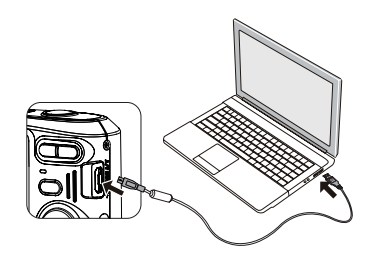

4. Po dokončení přenosu odpojte kabel USB podle pokynů pro bezpečné odebrání zařízení USB.

## Systém obrazu

Tuto funkci použijte pro přepnutí video systému buď na NTSC nebo PAL.

- 1. Stiskněte tlačítko **+** stisknutím tlačítka se šipkou nahoru/dolů vyberte položku **a** a stisknutím tlačítka (sET) vstupte do nabídky.
- 2. Stisknutím tlačítka se šipkou nahoru/dolů vyberte položku va stisknutím tlačítka (ser) nebo tlačítka se šipkou vstupte do nabídky.
- 3. Stisknutím tlačítka se šipkou nahoru/dolů vyberte položku 「TV-systém」 a stisknutím tlačítka nebo tlačítka se šipkou vpravo vstupte do nabídky.
- 4. Stisknutím tlačítek se šipkami nahoru/dolů vyberte možnost 「NTSC」 nebo 「PAL」 a potom stisknutím tlačítka (ser) potvrďte.

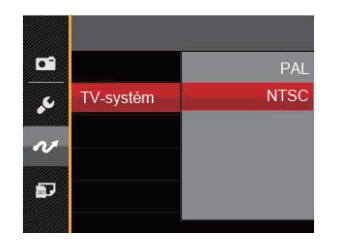

Výstup video signálu lze přepnout na systém NTSC nebo PAL podle místních TV standardů. Správné nastavení závisí na konkrétním regionu.

- NTSC: USA, Kanada, Tajwan, Japonsko atd.
- PAL: Evropa, Asie (kromě Tajwanu), Oceánie atd.
- Poznámka: Při výběru nesprávné volby nebude výstup na TV zobrazen správně.

# Připojení k tiskárně slučitelné s PictBridge

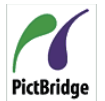

Technologie PictBridge umožňuje tisknout fotografie uložené na paměťové kartě na tiskárně.

Ke zjištění, zda je tiskárna slučitelná s PictBridge, stačí na obalu najít logo PictBridge nebo nahlédnout do specifikací v návodu. Funkce PictBridge na fotoaparátu umožňuje přímý tisk pořízených fotografií na tiskárně slučitelné s PictBridge pomocí dodávaného USB kabelu bez nutnosti použít PC.

## **Nastavení režimu USB**

Vzhledem k tomu, že USB port fotoaparátu lze nastavit na připojení PC nebo tiskárny, provedením následujících kroků zajistíte, aby byl správně nastaven na připojení k tiskárně.

- 1. Stiskněte tlačítko **+** stisknutím tlačítka se šipkou nahoru/dolů vyberte položku  $\blacksquare$  a stisknutím tlačítka (sET) vstupte do nabídky.
- 2. Stisknutím tlačítka se šipkou nahoru/dolů vyberte položku v a stisknutím tlačítka (ser) nebo tlačítka se šipkou vstupte do nabídky.
- 3. Stisknutím tlačítka se šipkou nahoru/dolů vyberte položku 「USB」 a stisknutím tlačítka (sex) nebo tlačítka se šipkou vpravo vstupte do nabídky.
- 4. Stisknutím tlačítek se šipkami nahoru/dolů vyberte položku 「Tiskárna」 a potom stisknutím tlačítka potvrďte.

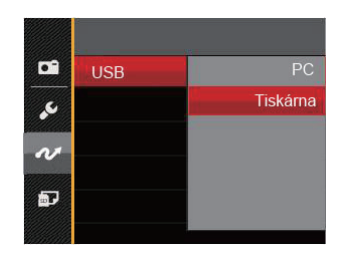

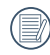

Jakmile se fotoaparát znovu spustí, bude režim USB automaticky přepnut na režim spojení PC.

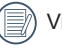

Viz část "PictBridge" na straně 67.

## **Připojte tiskárnu**

- 1. Zkontrolujte, zda jsou fotoaparát i tiskárna zapnuty.
- 2. Jeden konec dodávaného USB kabelu připojte k portu USB fotoaparátu.
- 3. Druhý konec kabelu připojte k volnému portu USB na tiskárně.

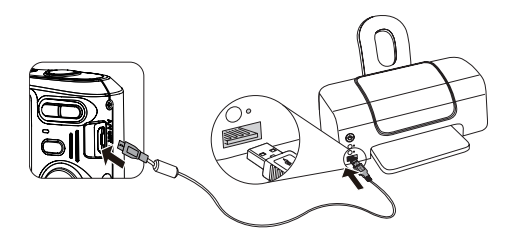

Pokud fotoaparát není připojen k tiskárně slučitelné s PictBridge, objeví se na LCD displeji následující chybové hlášení.

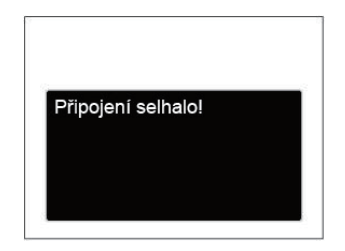

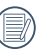

Výše uvedené chybové hlášení by se zobrazilo i při nesprávném nastavení režimu USB, v tom případě musíte odpojit USB kabel, zkontrolovat nastavení režimu USB, zkontrolujte, zda je tiskárna zapnuta, a pak zkuste USB kabel připojit znovu.

# Použití menu PictBridge

Po nastavení režimu USB na připojení k tiskárně se objeví menu PictBridge.

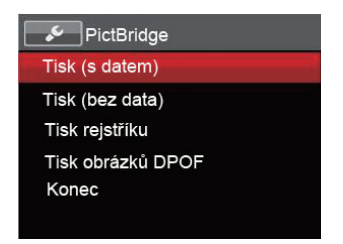

Stisknutím tlačítka se šipkou nahoru/dolů vyberte položku nabídky a stisknutím tlačítka (set) nebo tlačítka se šipkou vpravo vstupte do položky.

Podrobnější informace o jednotlivých nastaveních najdete v následujících sekcích.

## **Tisk (s datem)**

Pokud jste na fotoaparátu nastavili datum a čas, s fotografiemi se ukládá i údaj data a času pořízení. Postup tisku fotografií s údajem data následuje.

1. V nabídce PictBridge vyberte možnost 「Tisk (s datem)」 a zobrazí se obrazovka níže.

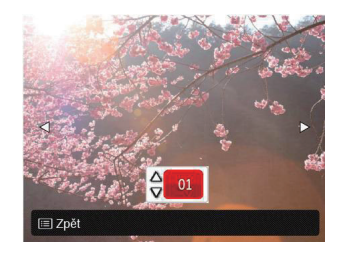

2. Stisknutím tlačítka se šipkou vlevo/vpravo vyberte fotografii, kterou chcete vytisknout.

- 3. Stisknutím tlačítka se šipkou nahoru/dolů vyberte počet kopií pro aktuálně zobrazenou fotografii.
- 4. Stiskněte tlačítko (set) a objeví se následující obrazovka.

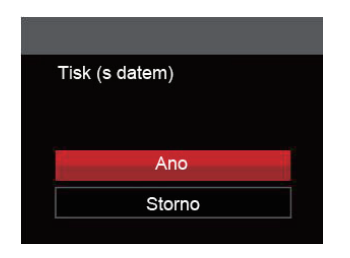

5. Vyberte možnost 「Ano」 a stisknutím tlačítka potvrďte; chcete-li zrušit tisk, vyberte možnost 「Storno」.

## **Tisk (bez data)**

Touto volbou tisknete fotografie bez data.

1. V nabídce PictBridge vyberte možnost 「Tisk (bez data)」 a zobrazí se obrazovka níže.

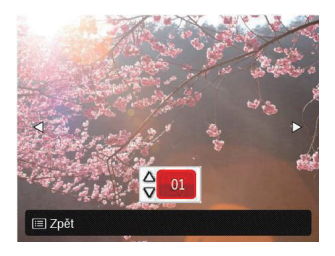

- 2. Stisknutím tlačítka se šipkou vlevo/vpravo vyberte fotografii, kterou chcete vytisknout.
- 3. Stisknutím tlačítka se šipkou nahoru/dolů vyberte počet kopií pro aktuálně zobrazenou fotografii.
- 4. Stiskněte tlačítko (set) a objeví se následující obrazovka.

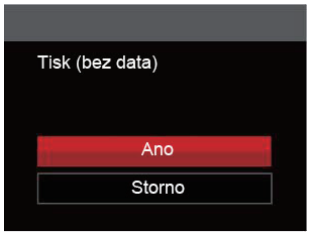

5. Vyberte možnost 「Ano」 a stisknutím tlačítka potvrďte; chcete-li zrušit tisk, vyberte možnost 「Storno」.

## **Tisk rejstříku**

Pomocí této funkce můžete vytisknout všechny fotografie ve fotoaparátu.

1. V nabídce PictBridge vyberte možnost 「Tisk rejstříku」 a zobrazí se obrazovka níže.

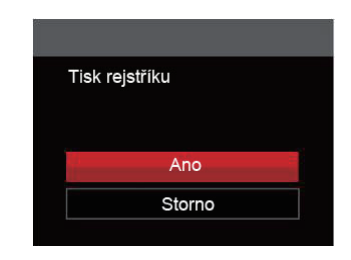

2. Vyberte možnost 「Ano」 a stisknutím tlačítka potvrďte; chcete-li zrušit tisk, vyberte možnost 「Storno」.

## **Tisk obrázků DPOF**

Tisk DPOF můžete využít, jen pokud předem provedete výběr fotografií k tisku pomocí nastavení DPOF. Viz sekce "DPOF" na straně 52.

1. V nabídce PictBridge vyberte možnost 「Tisk obrázků DPOF」 a zobrazí se obrazovka níže.

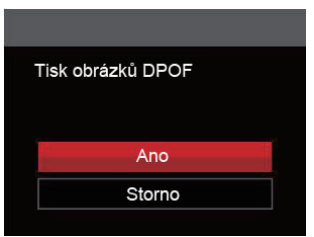

2. Vyberte možnost 「Ano」 a stisknutím tlačítka potvrďte; chcete-li zrušit tisk, vyberte možnost 「Storno」.

#### **Konec**

Výběrem možnosti 「Konec」 ukončete nabídku PictBridge. Na obrazovce se zobrazí zpráva 「Odpojte kabel USB!」.

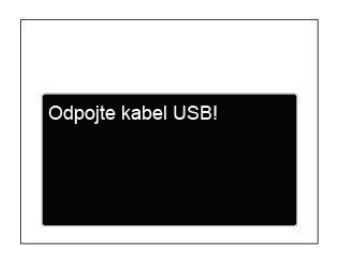

Odpojte USB kabel od fotoaparátu a tiskárny.

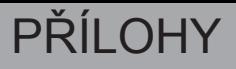

# **Specifikace**

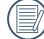

**Design a specifikace se mohou měnit bez předchozího upozornění.** 

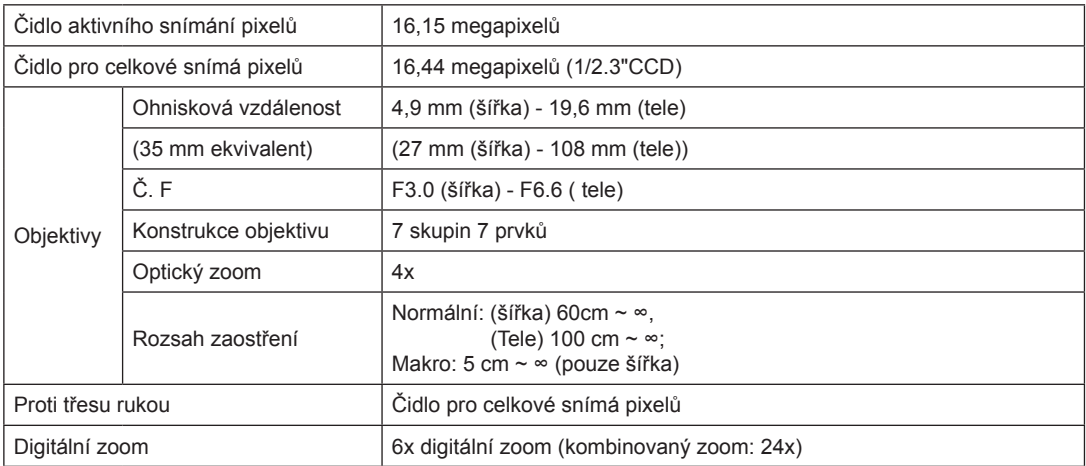
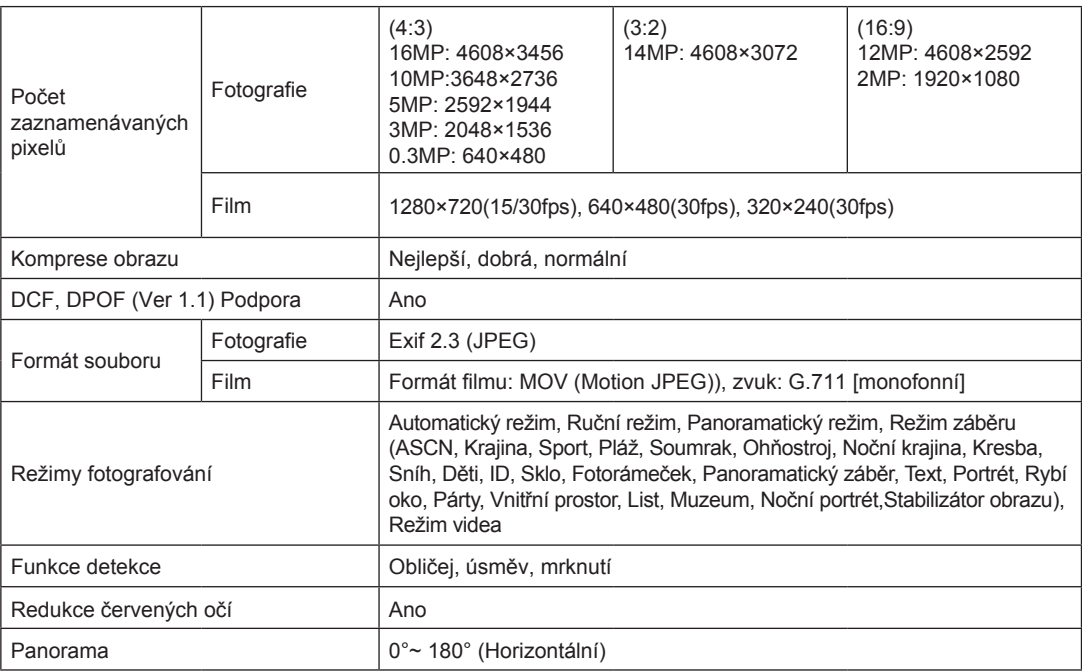

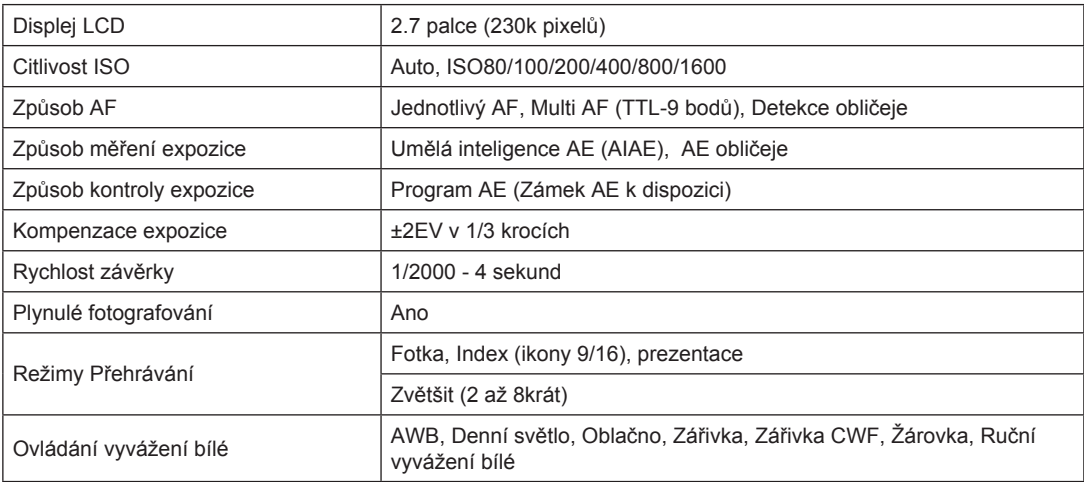

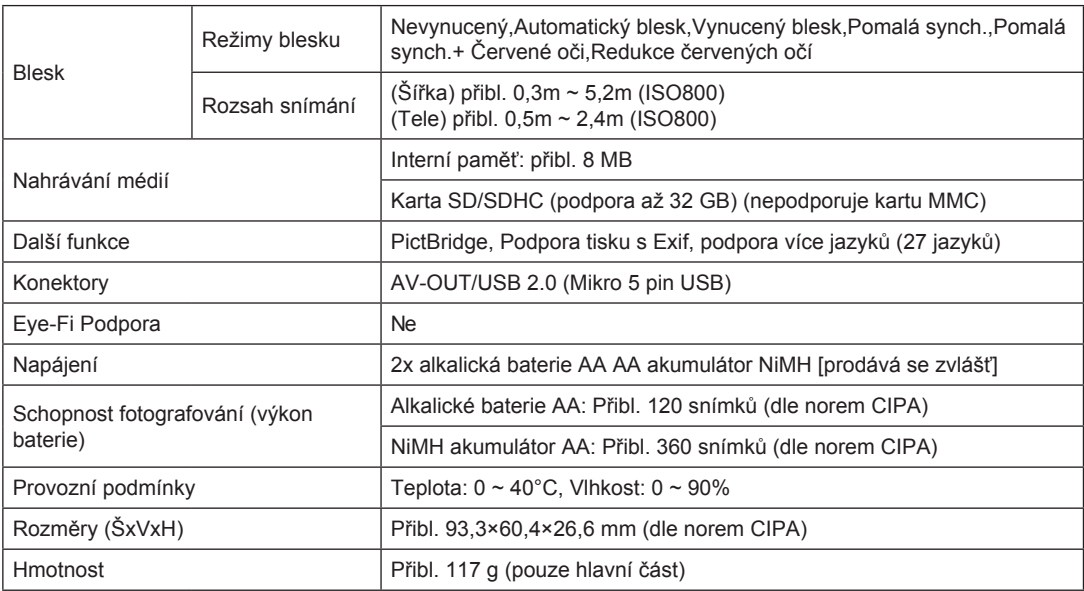

## Výzvy a varovné zprávy

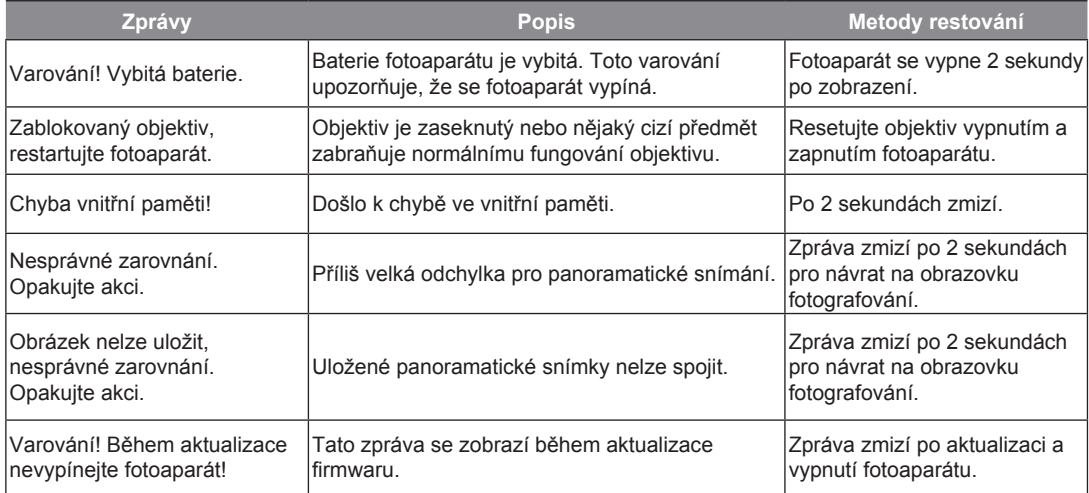

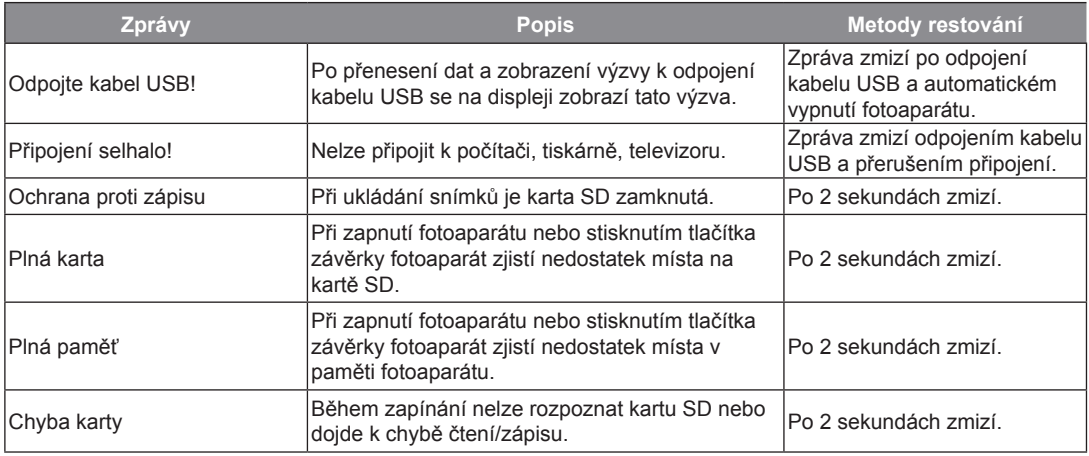

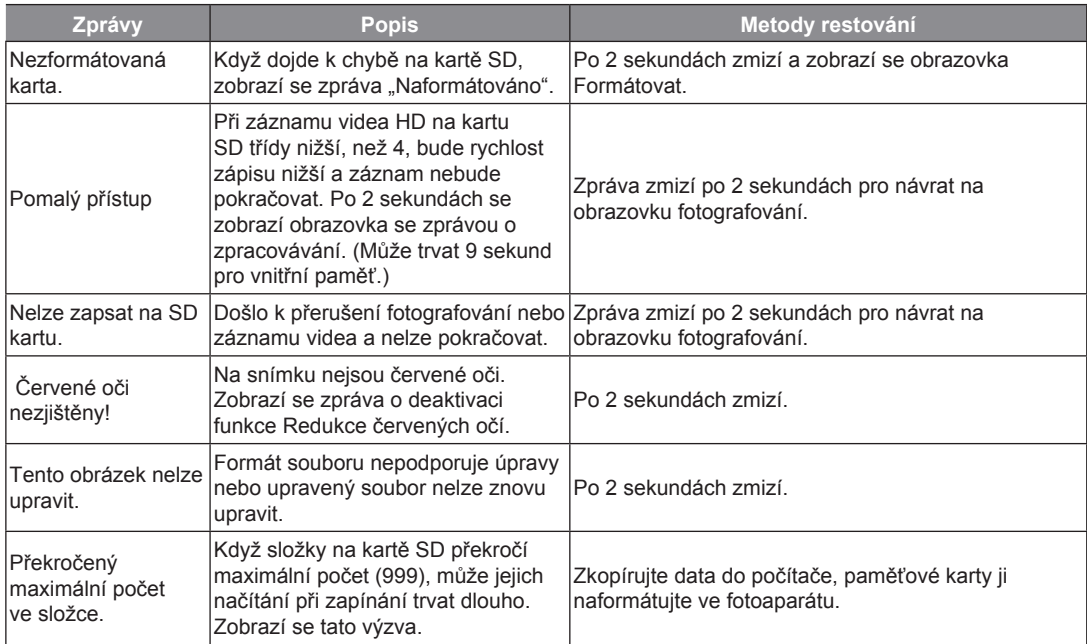

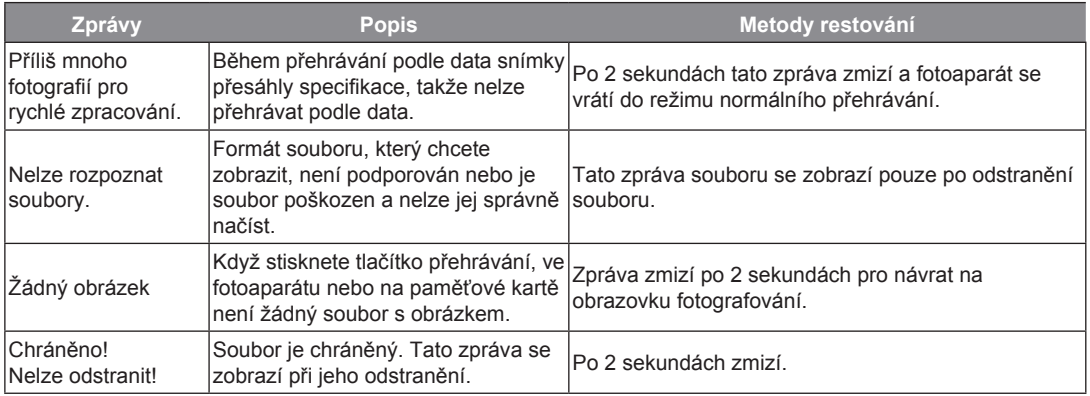

## Řešení problémů

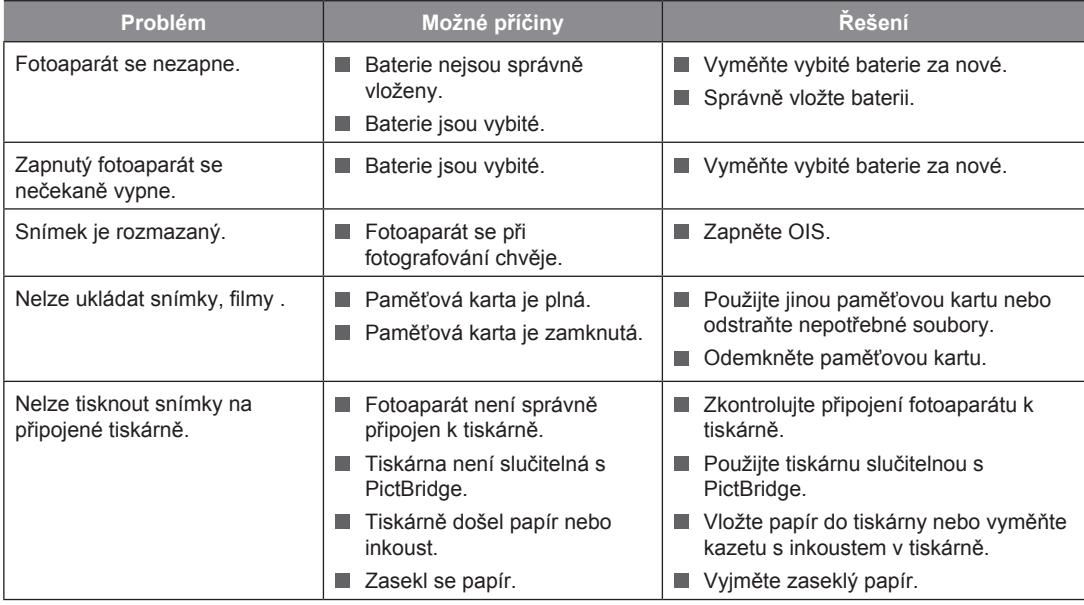

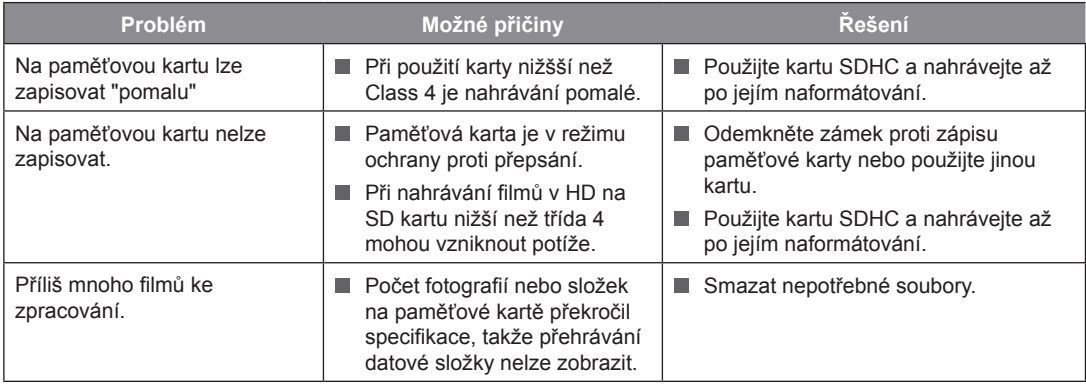

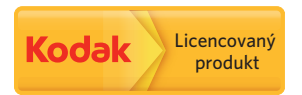

Ochranná známka a obchodní podoba Kodak jsou používány na základě licence společnosti Kodak.

© 2014 by JK Imaging Ltd. All Rights Reserved.

JK Imaging Ltd., 17239 South Main Street, Gardena, CA 90248, USA

JK Imaging Europe, 71 Clarendon road, Watford, WD17 1DS, UK

www.kodakpixpro.com